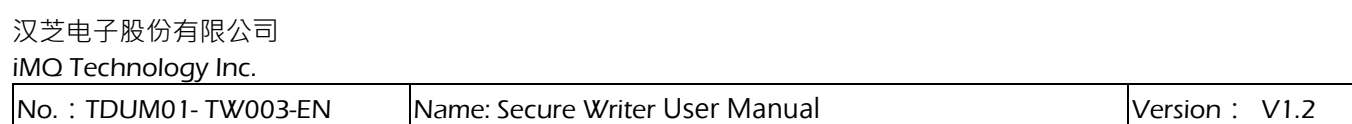

# Secure Writer User Manual V1.2

 $\begin{array}{l} {\bf P} {\bf Q} {\bf Q} {\bf C} : \ {\bf 1} \neq {\bf 3} {\bf 2} \end{array}$ 本出版物内容之权益﹐恕不另行通知。 购买汉芝电子产品前,请联络汉芝电子取得最新版本的相关技术文件。汉芝电子产品并非设计应用于直接或间接地导致生命损害、死亡、人身伤害 之相关领域,汉芝电子在此排除任何使用于上述领域所产生之损害赔偿责任。

汉芝电子股份有限公司 iMO Technology Inc. Name: Secure Writer User Manual No.: TDUM01-TW003-EN Version: V1.2 **Table of Contents** 1. Use environment- $-3$ -3 3. Overview of system functions ———————————————————— 4. Secure Writer System Introduction ———————————————————— 4.1 Hardware — -6 -ጸ -9  $-9$  $\frac{1}{2}$ 6. Function Description-6.2 IC configuration and programming function- $-18$  $\frac{1}{2}$ 6.2.3 Writer Option Page-<br>23 6.3 File Menu- $-25$  $-29$ 6.5 Help Menu-6.5.1 Secure Writer Firmware Upgrade-<br>31 6.5.2 About  $-$  31 Change History- $-32$ 

### <span id="page-2-0"></span>1. Use environment

Before using Secure Writer, please confirm the system specifications of your computer.

- Microsoft Windows 10 Operating System.
- Microsoft .NET Framework 4.8 or above。

note: [Download for Microsoft.NET Framework 4.8](https://download.visualstudio.microsoft.com/download/pr/014120d7-d689-4305-befd-3cb711108212/0fd66638cde16859462a6243a4629a50/ndp48-x86-x64-allos-enu.exe)

### <span id="page-2-1"></span>2. Contents of Secure Writer

- (1) 1 set of Secure Writer.
- (2) USB cable with a set of transformers.
- (3) A copy of operation software.

Page:3 / 32 本出版物内容版权为汉芝电子所有,非经汉芝电子书面同意,不得变更内容及使用,汉芝电子保留随时修改本出版物内容之权益,恕不另行通知。 购买汉芝电子产品前,请联络汉芝电子取得最新版本的相关技术文件。汉芝电子产品并非设计应用于直接或间接地导致生命损害、死亡、人身伤害 之相关领域,汉芝电子在此排除任何使用于上述领域所产生之损害赔偿责任。

### <span id="page-3-0"></span>3. Overview of system functions

The appearance of iMQ Secure Writer shown in Figure 3-1. It supports "online programming mode" (On Line mode) connected to a PC, and "offline programming mode" (Off Line mode) not connected to a PC. Secure Writer can support both SQ series encryption chips and SQ series general-purpose MCU programming.

In the online programming mode, we use USB Cable to connect the programmer to PC, and through the graphical user interface (GUI) software to operate.

In the offline programming mode, the programming data must be download to the writer through the graphical interface software on the PC site, the user can operate the writer without connecting to the PC.

The functions of this programmer mainly include:

- (1) Programming the contents of the file compiled by iMQ IDE into the Program Memory of the MCU, read and verify whether the burned data is correct.
- (2) The data in Program Memory could be read out by using the graphical user interface software, then you can stored as a file on the PC for viewing. When the user saves the file, he can set a password to keep it confidential.
- (3) Burn the key or USER DATA into SQ series encryption chips or products with Security Processor (eqSQ7515).
- (4) Stable and encrypted programming function that is not affected by power failure or reset (the function is limited to the Key and USER DATA).
- (5) The writer can provide On Line and Off Line mode programming.
- (6) Support programming with internal power supply (3.3V provided by Secure Writer) or programming with external power supply. It depends on the DUT VDD power selection switch

a. When internal power supply selected for programming, the output voltage is 3.3V, and the load current should be less than 300mA.

b. When external power supply selected for programming, the input voltage should be within the range of  $3.3V \sim 5.0V$ .

- (7) The message will be display on the screen of Secure Writer. When programming failure occurs, you can troubleshoot the problem according to the displayed message, shortening the troubleshooting time.
- (8) The AP (automatic programmer) connection interface of the Secure Writer has the design of noise prevention. The fully isolated signal design can isolate the AP side and Secure Writer side to prevent interference.
- (9) Compact size, Good Stability.

 $\blacksquare$ <br>本出版物内容版权为汉芝电子所有,非经汉芝电子书面同意,不得变更内容及使用,汉芝电子保留随时修改本出版物内容之权益,恕不另行通知。 购买汉芝电子产品前,请联络汉芝电子取得最新版本的相关技术文件。汉芝电子产品并非设计应用于直接或间接地导致生命损害、死亡、人身伤害 之相关领域,汉芝电子在此排除任何使用于上述领域所产生之损害赔偿责任。

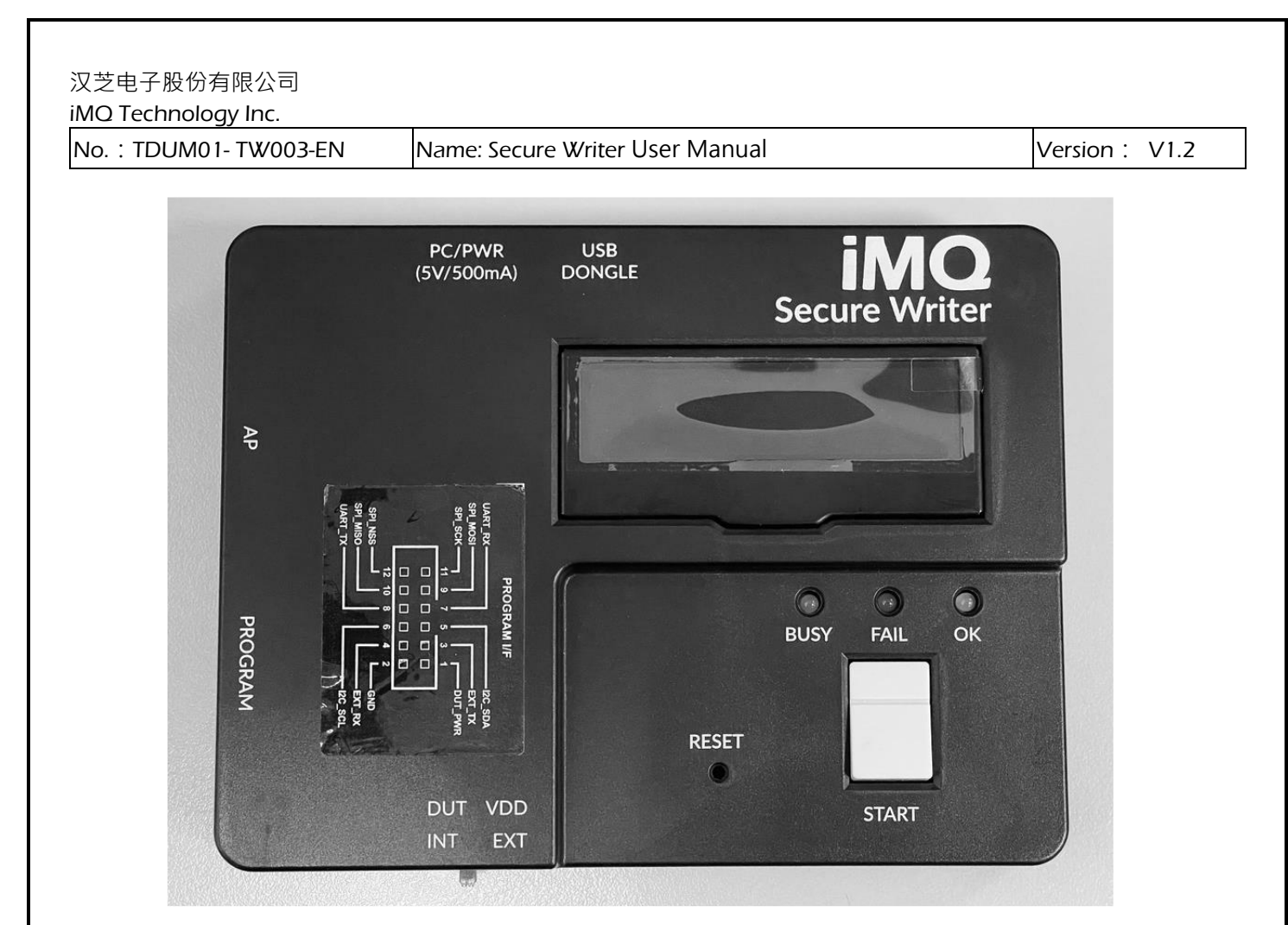

Figure 3-1 Secure Writer appearance

### Page:5 / 32 本出版物内容版权为汉芝电子所有,非经汉芝电子书面同意,不得变更内容及使用,汉芝电子保留随时修改本出版物内容之权益,恕不另行通知。 购买汉芝电子产品前,请联络汉芝电子取得最新版本的相关技术文件。汉芝电子产品并非设计应用于直接或间接地导致生命损害、死亡、人身伤害 之相关领域,汉芝电子在此排除任何使用于上述领域所产生之损害赔偿责任。

|No.: TDUM01- TW003-EN | Name: Secure Writer User Manual | No.: TDUM01- TW003-EN

### <span id="page-5-0"></span>4. Secure Writer System Introduction

### <span id="page-5-1"></span>4.1 Hardware

The appearance of the Secure Writer shown as follows:

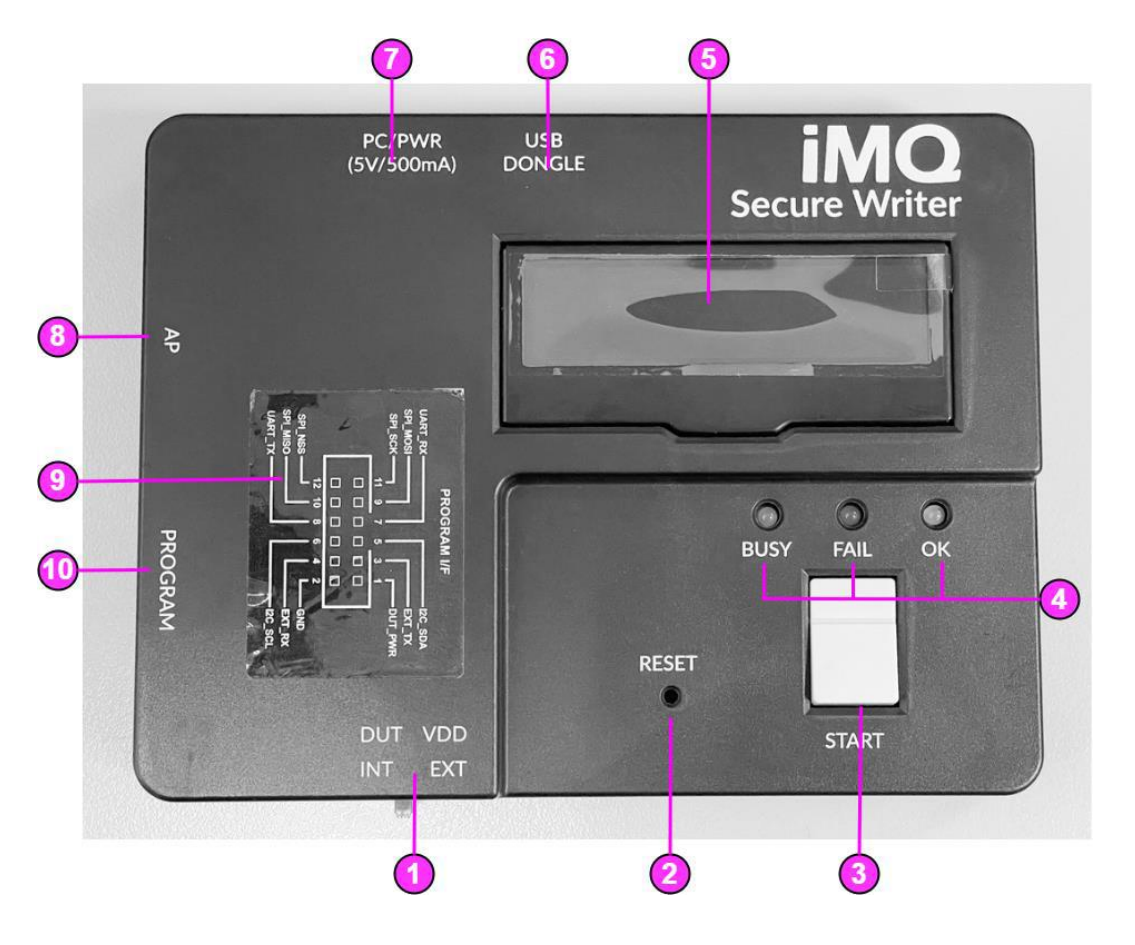

### Figure 4-1 Secure Writer overlook

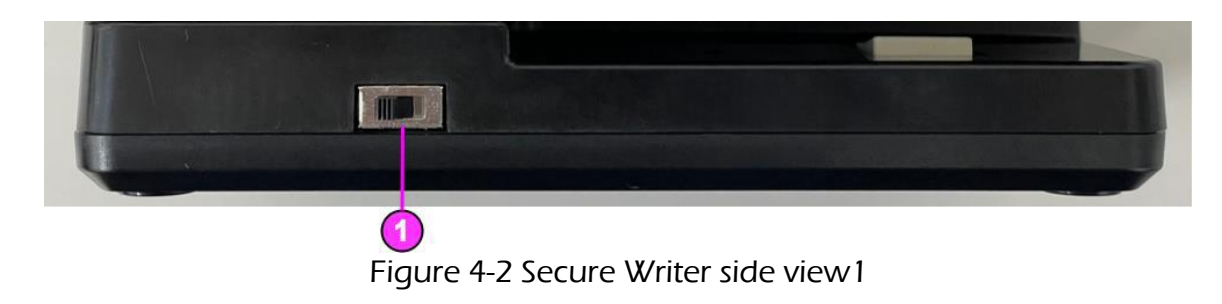

Page:6 / 32 本出版物内容版权为汉芝电子所有,非经汉芝电子书面同意,不得变更内容及使用,汉芝电子保留随时修改本出版物内容之权益,恕不另行通知。 购买汉芝电子产品前,请联络汉芝电子取得最新版本的相关技术文件。汉芝电子产品并非设计应用于直接或间接地导致生命损害、死亡、人身伤害 之相关领域,汉芝电子在此排除任何使用于上述领域所产生之损害赔偿责任。

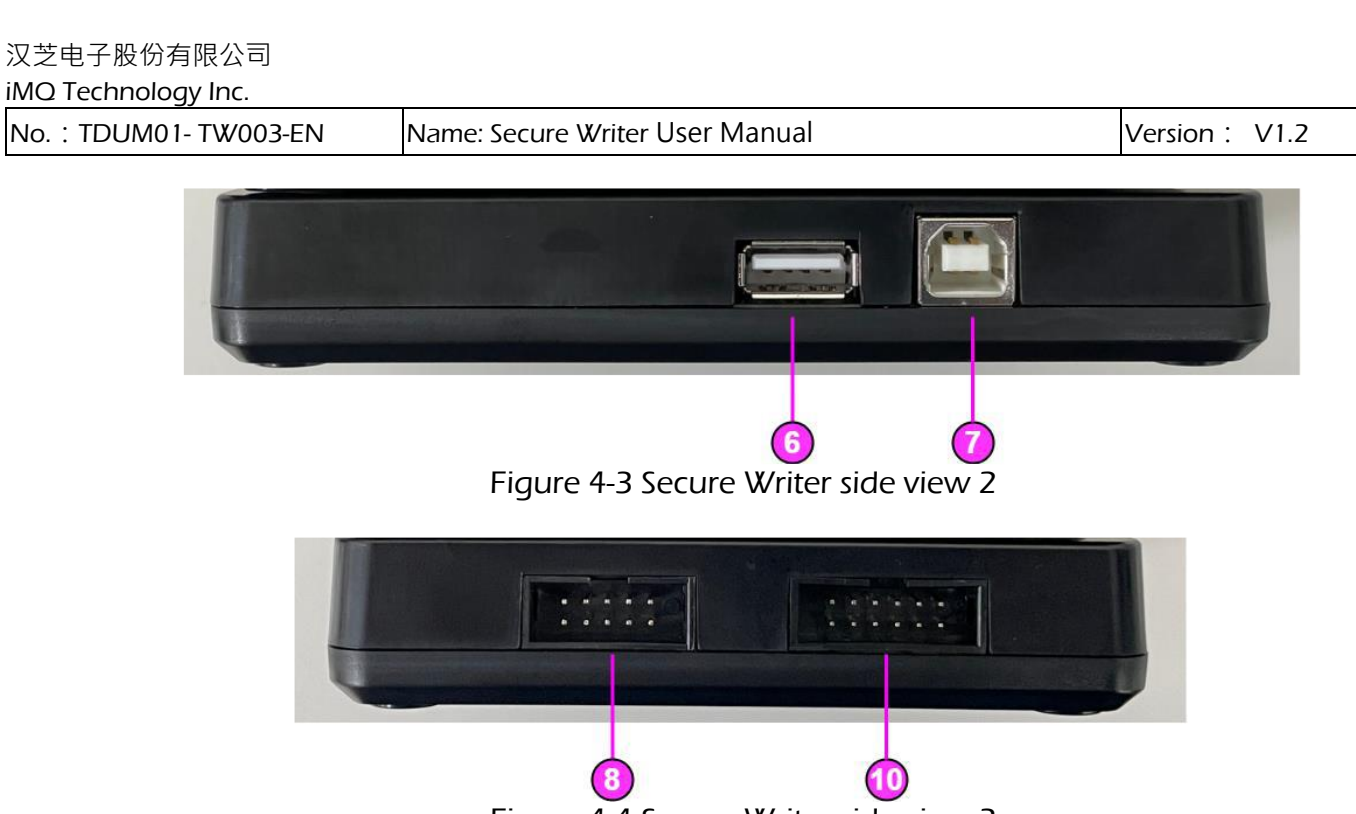

Figure 4-4 Secure Writer side view 3

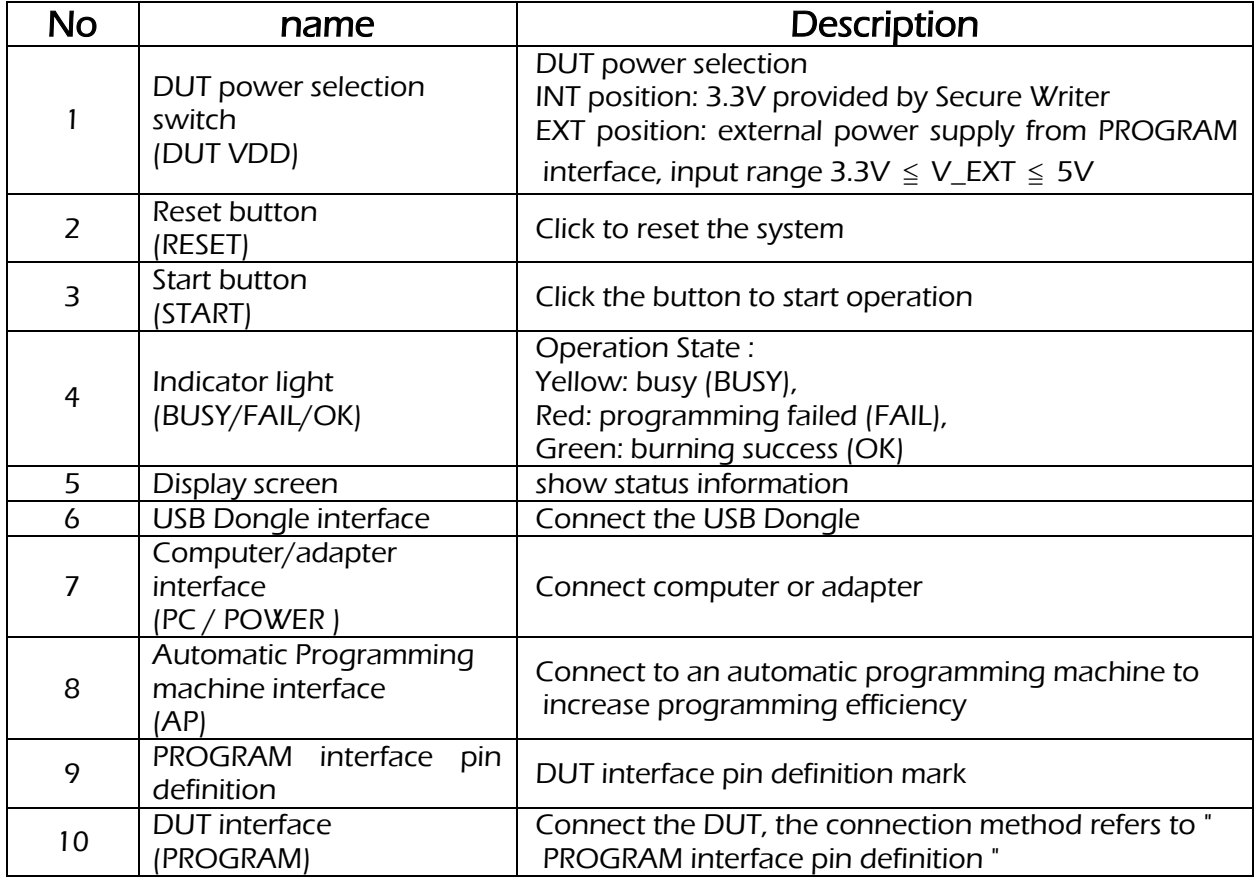

 $\begin{array}{l} {\bf P} {\bf Q} {\bf Q} {\bf C}: \begin{array}{l} {\bf 7 \end{array}} {\bf 32} \end{array}$ 本出版物内容之权益﹐恕不另行通知。 购买汉芝电子产品前,请联络汉芝电子取得最新版本的相关技术文件。汉芝电子产品并非设计应用于直接或间接地导致生命损害、死亡、人身伤害 之相关领域,汉芝电子在此排除任何使用于上述领域所产生之损害赔偿责任。

### <span id="page-7-0"></span>4.2 DUT connector

The pin definition of the DUT connectors are as marked on the sticker:

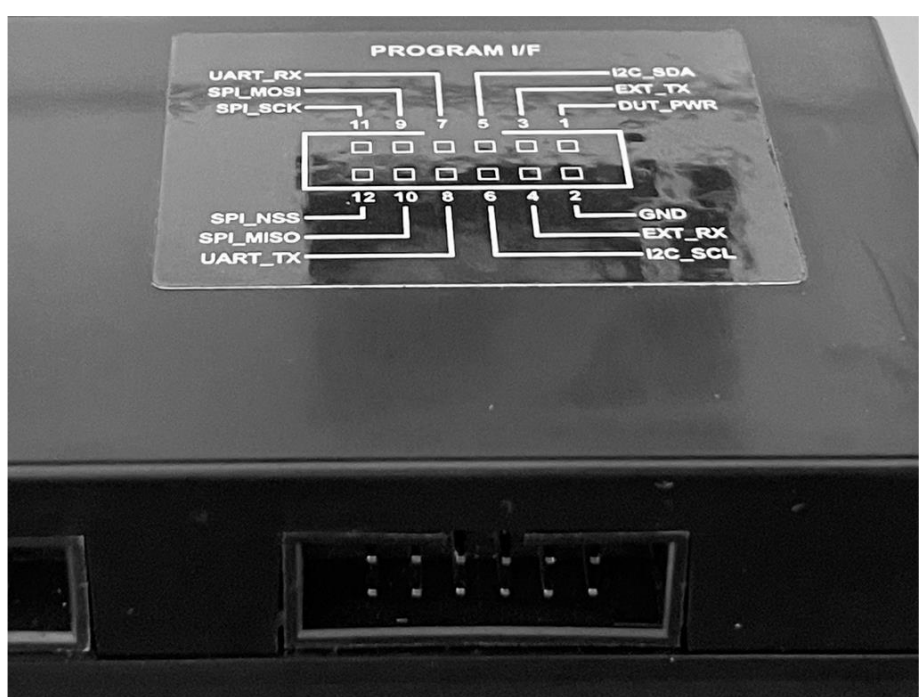

### Figure 4-5 DUT Connector

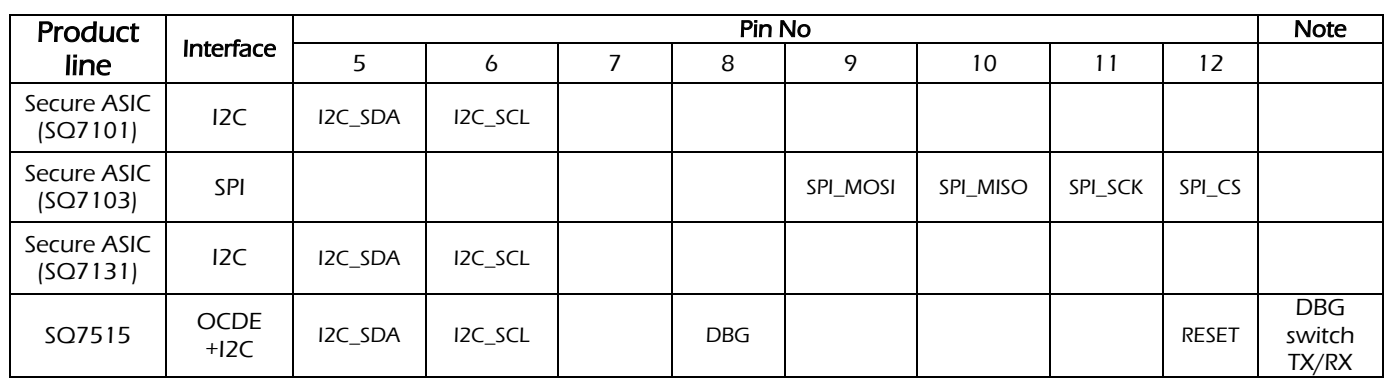

Page:8 / 32 本出版物内容版权为汉芝电子所有,非经汉芝电子书面同意,不得变更内容及使用,汉芝电子保留随时修改本出版物内容之权益,恕不另行通知。 购买汉芝电子产品前,请联络汉芝电子取得最新版本的相关技术文件。汉芝电子产品并非设计应用于直接或间接地导致生命损害、死亡、人身伤害 之相关领域,汉芝电子在此排除任何使用于上述领域所产生之损害赔偿责任。

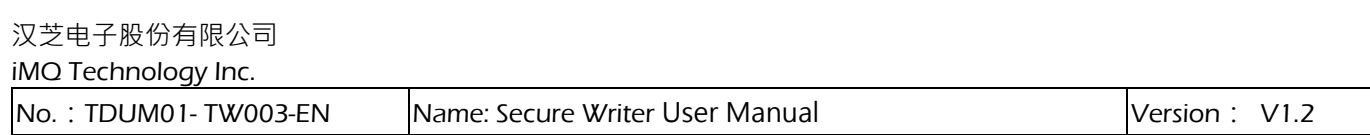

### <span id="page-8-0"></span>4.3 Automatic programming machine connector

Automatic programming machine interface, connected to the automatic programming machine through a flat cable.

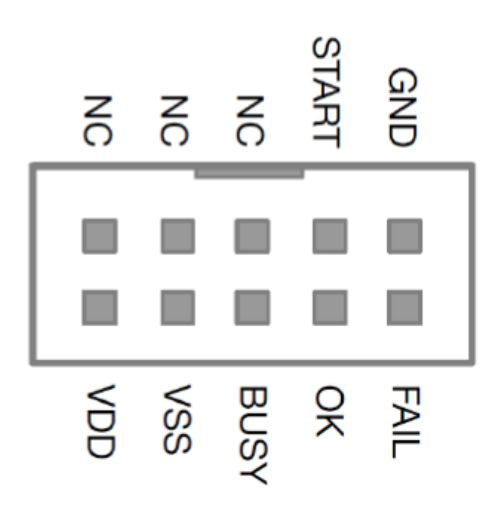

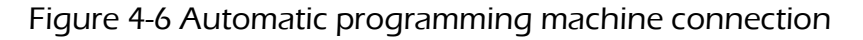

### <span id="page-8-1"></span>4.4 Information Display

The OLED information display can show information such as hardware and software version, IC model, check code, operating procedure, and error code. It provides instant messages during operation. Users can know the status of the device under test or the programmer through the OLED information display.

### <span id="page-8-2"></span>4.4.1 Display Message

A. Power-On Message:

When the writer is power-on or the Reset button is pressed, it will be display sequentially

(1) Software and hardware version

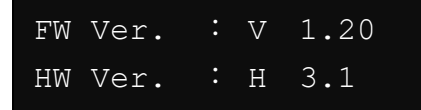

Page:9 / 32 本出版物内容版权为汉芝电子所有,非经汉芝电子书面同意,不得变更内容及使用,汉芝电子保留随时修改本出版物内容之权益,恕不另行通知。 购买汉芝电子产品前,请联络汉芝电子取得最新版本的相关技术文件。汉芝电子产品并非设计应用于直接或间接地导致生命损害、死亡、人身伤害 之相关领域,汉芝电子在此排除任何使用于上述领域所产生之损害赔偿责任。

No.: TDUM01- TW003-EN Name: Secure Writer User Manual Version: V1.2

(2) Model of the DUT

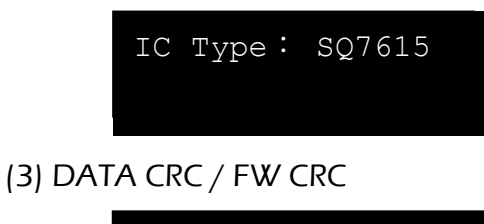

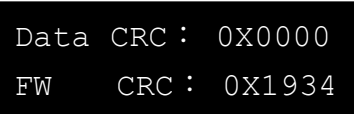

B. Programming Message:

When the writer executes the programming action, it will be display sequentially

(1) The current state of the programmer and the model of the DUT

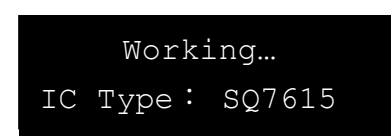

(2) Action Result

Program Success

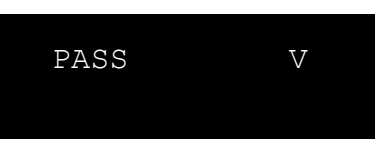

Program Failed

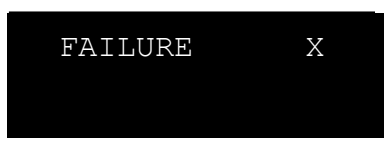

(3) Standby screen: After action, it will automatically switch to the standby screen

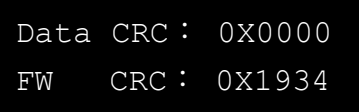

 Under normal operation, every time the programming button pressed to perform programming, the OLED display will show the programming result. If an error occurs, the corresponding error message will display.

Page:10 / 32 本出版物内容版权为汉芝电子所有,非经汉芝电子书面同意,不得变更内容及使用,汉芝电子保留随时修改本出版物内容之权益,恕不另行通知。 购买汉芝电子产品前,请联络汉芝电子取得最新版本的相关技术文件。汉芝电子产品并非设计应用于直接或间接地导致生命损害、死亡、人身伤害 之相关领域,汉芝电子在此排除任何使用于上述领域所产生之损害赔偿责任。

No.: TDUM01- TW003-EN Name: Secure Writer User Manual Version: V1.2

### <span id="page-10-0"></span>4.4.2 Error Message List

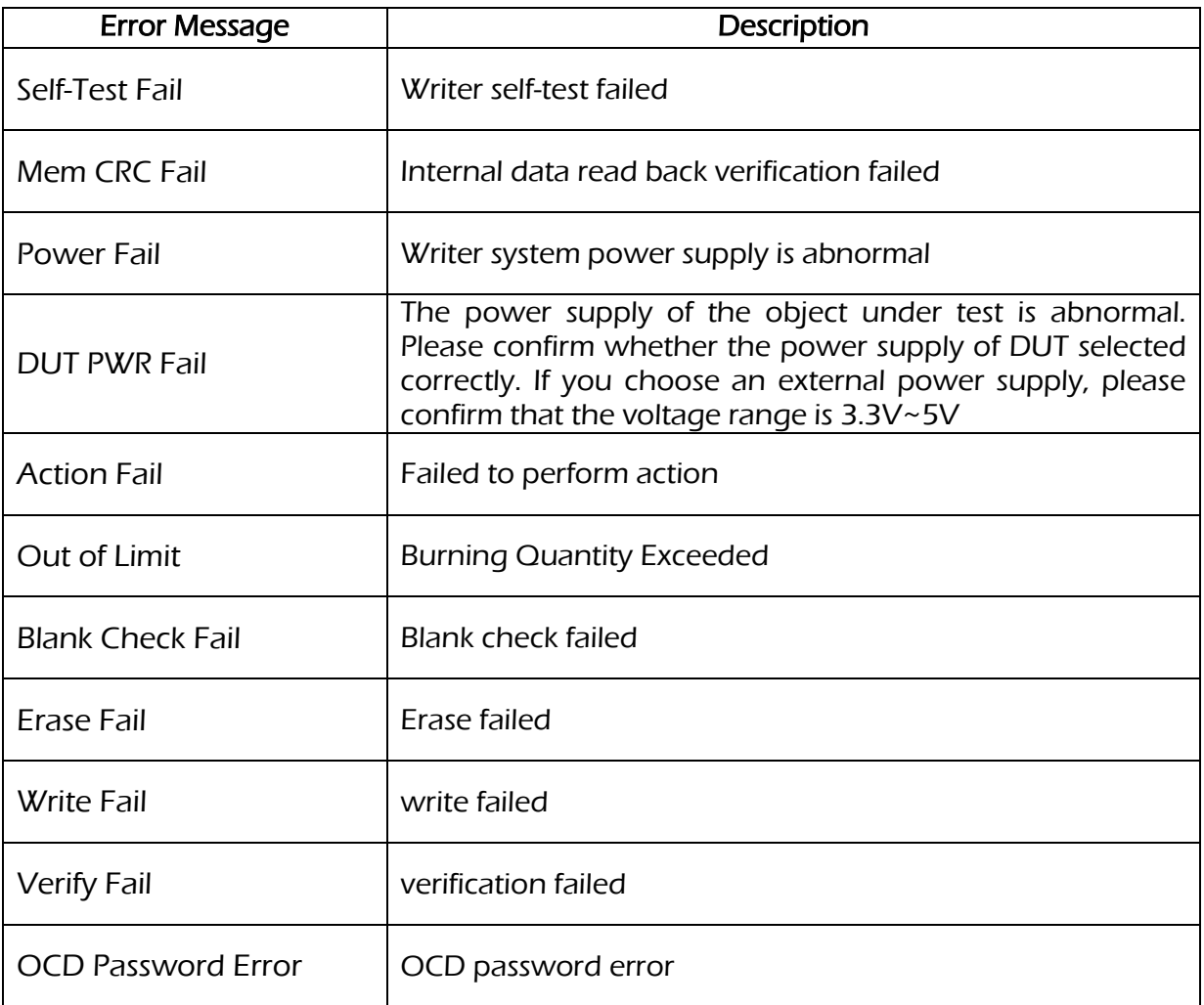

Page:11 / 32 本出版物内容版权为汉芝电子所有,非经汉芝电子书面同意,不得变更内容及使用,汉芝电子保留随时修改本出版物内容之权益,恕不另行通知。 购买汉芝电子产品前,请联络汉芝电子取得最新版本的相关技术文件。汉芝电子产品并非设计应用于直接或间接地导致生命损害、死亡、人身伤害 之相关领域,汉芝电子在此排除任何使用于上述领域所产生之损害赔偿责任。

# <span id="page-11-0"></span>5. Software installation

### <span id="page-11-1"></span>5.1 Procedure of Install

Step 1. Double-click SecureWriter\_Setup.exe to execute the installation program

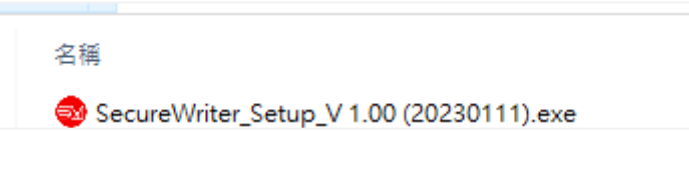

Take SecureWriter\_Setup\_V1.0 as an example

Step 2. Set the installation path. The default path is C:\SecureWriter. If there is a previously installed version in this path, it will not ask the path again.

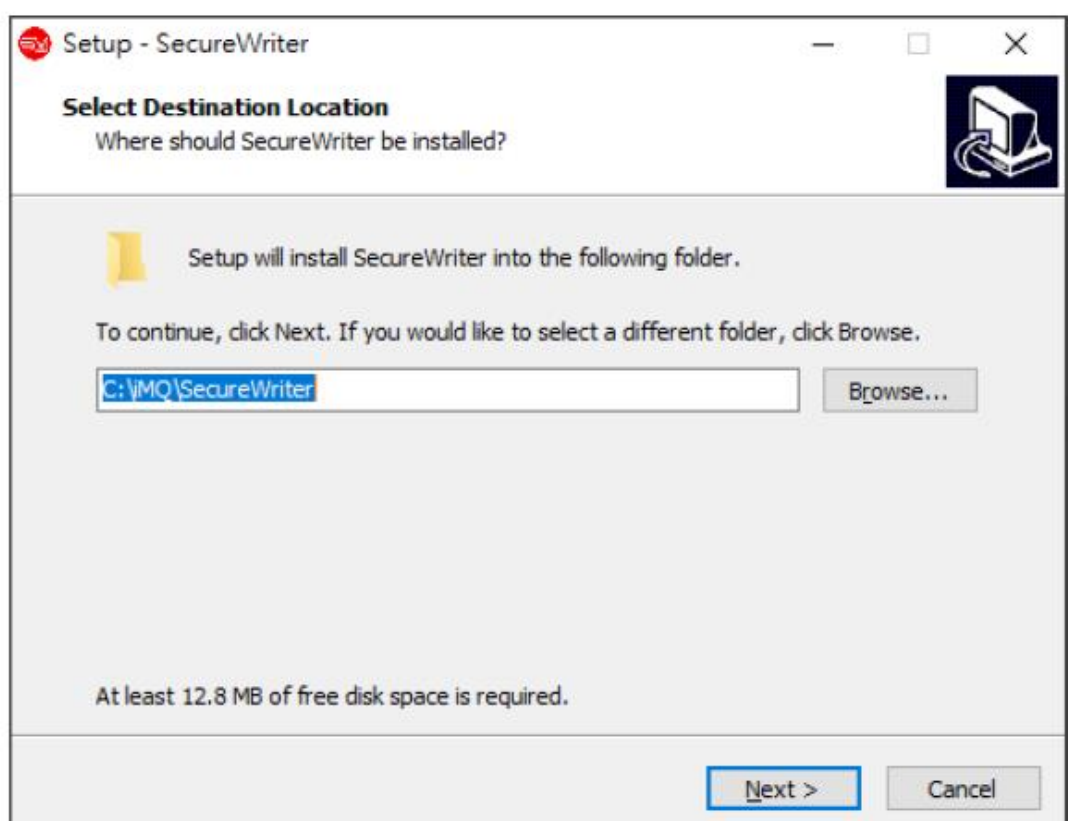

**Page:12 / 32**<br>本出版物内容版权为汉芝电子所有,非经汉芝电子书面同意,不得变更内容及使用,汉芝电子保留随时修改本出版物内容之权益,恕不另行通知。 购买汉芝电子产品前,请联络汉芝电子取得最新版本的相关技术文件。汉芝电子产品并非设计应用于直接或间接地导致生命损害、死亡、人身伤害 之相关领域,汉芝电子在此排除任何使用于上述领域所产生之损害赔偿责任。

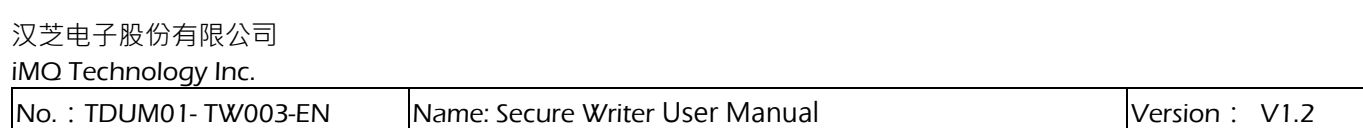

### Step 3. After choosing whether to create a shortcut icon on the desktop, press "Next".

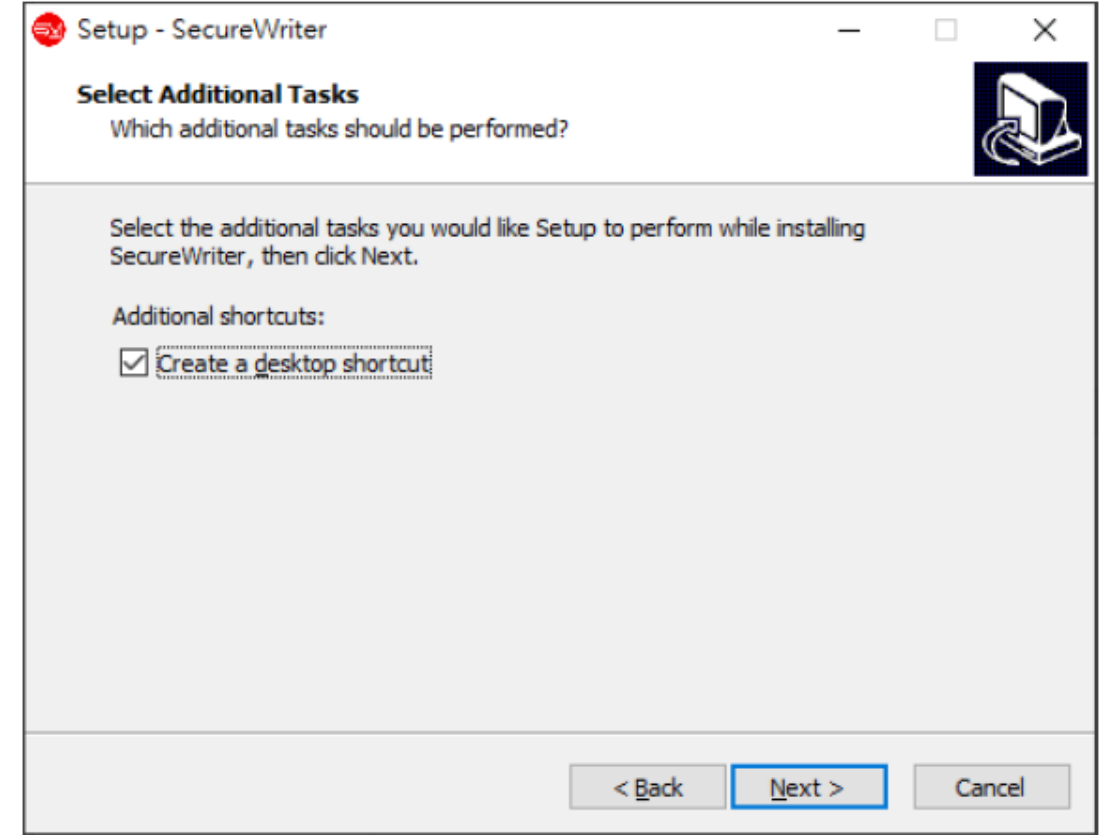

Step 4. Press "Finish" button to complete the installation.

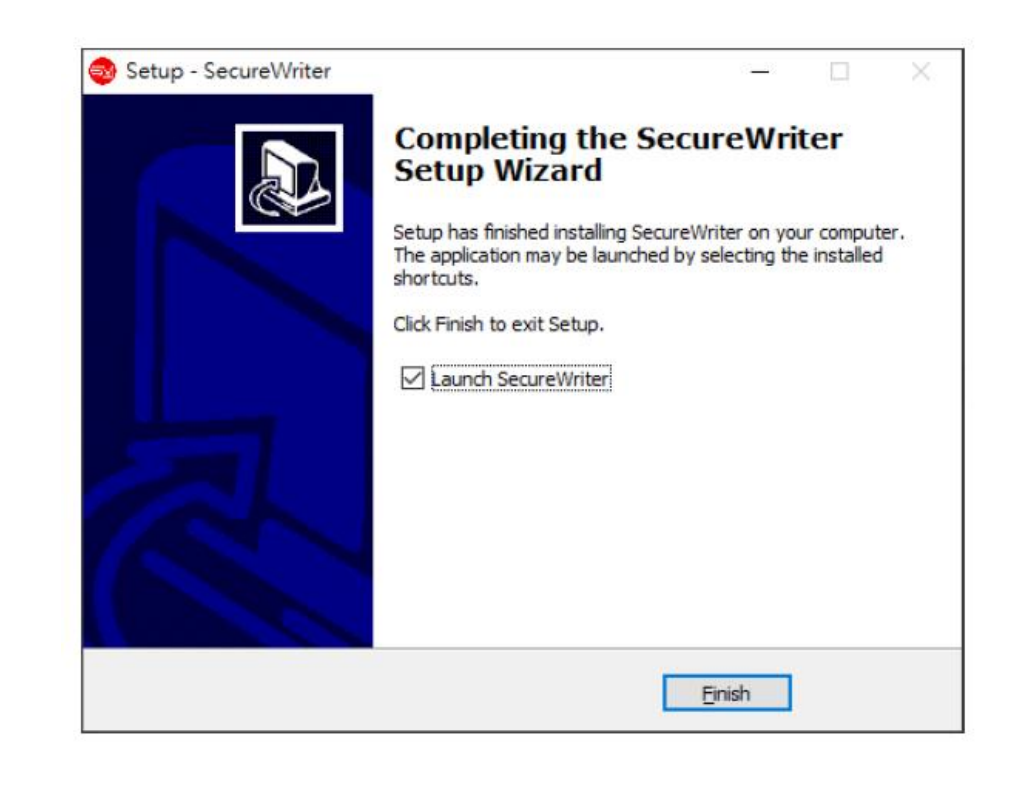

Page:13 / 32 本出版物内容版权为汉芝电子所有,非经汉芝电子书面同意,不得变更内容及使用,汉芝电子保留随时修改本出版物内容之权益,恕不另行通知。 购买汉芝电子产品前,请联络汉芝电子取得最新版本的相关技术文件。汉芝电子产品并非设计应用于直接或间接地导致生命损害、死亡、人身伤害 之相关领域,汉芝电子在此排除任何使用于上述领域所产生之损害赔偿责任。

# <span id="page-13-0"></span>5.2 Secure Writer Firmware Upgrade

Click Help / Secure Writer Firmware Upgrade, to upgrade the firmware

<span id="page-13-1"></span>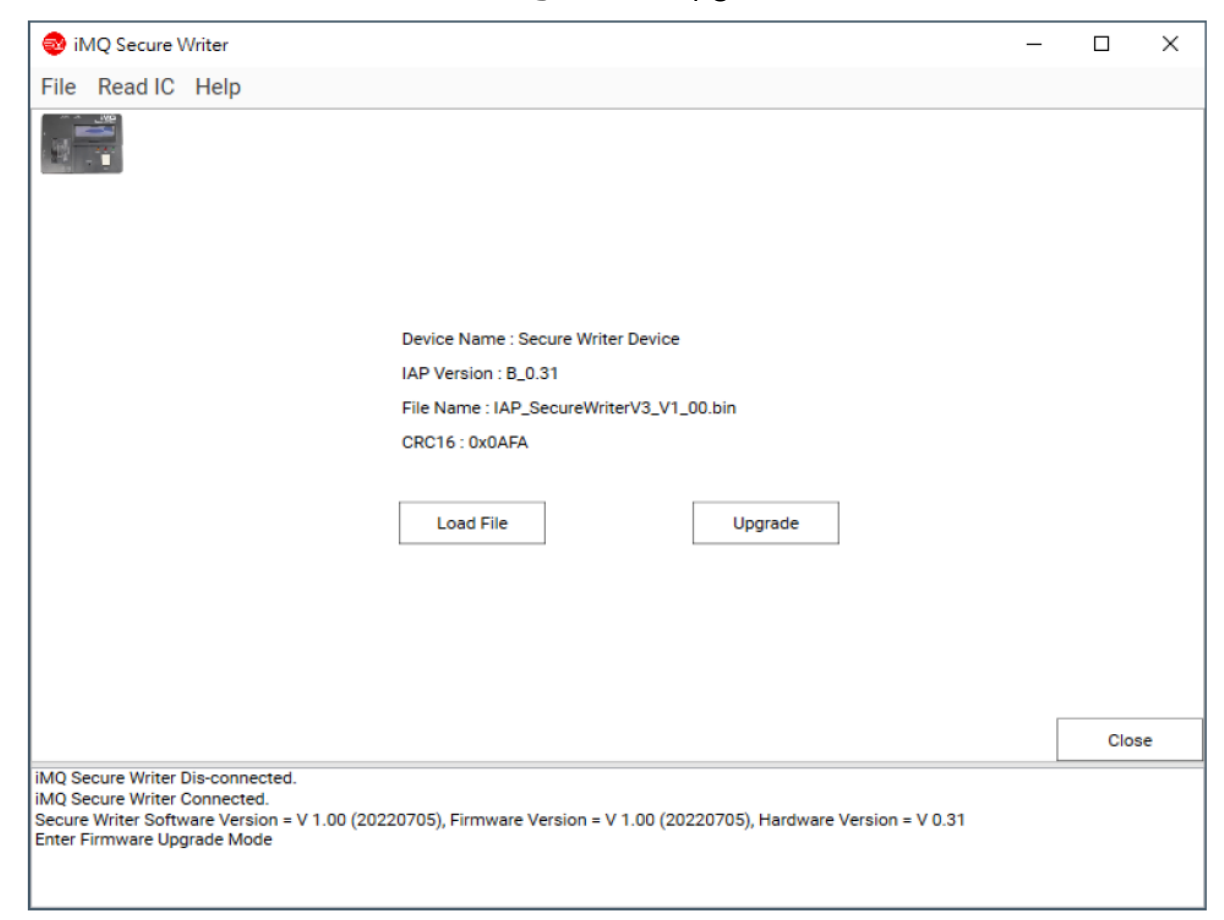

This function will update the firmware of the Secure Writer machine. The updated file and whole transmission process are in encryption. The update steps are as follows:

1. Click Help / Secure Writer Firmware Upgrade

2. The Secure Writer enters the firmware upgrade mode:

Hold down the Start Button continuously, then plugin power cable or reset the machine until yellow light is on. After successfully entering upgrade mode you may release the Start Button, and software screen will display "Enter Firmware Upgrade Mode" message

3. Load File:

Load the firmware file to upgrade. Software will check the file format and version. If the format is wrong or the version is older than the current version, it will not load file successfully.

4. Upgrade:

After load file successfully, the file name and CRC16 will be display on the top of the screen. Confirming whether it is correct, then click the Upgrade button to update

**Page:14 / 32**<br>本出版物内容版权为汉芝电子所有,非经汉芝电子书面同意,不得变更内容及使用,汉芝电子保留随时修改本出版物内容之权益,恕不另行通知。 购买汉芝电子产品前,请联络汉芝电子取得最新版本的相关技术文件。汉芝电子产品并非设计应用于直接或间接地导致生命损害、死亡、人身伤害 之相关领域,汉芝电子在此排除任何使用于上述领域所产生之损害赔偿责任。

firmware. During the update process, please do not turn off the power or do other operations that will affect the update. Wait until the update is complete, Secure Writer will reset automatically.

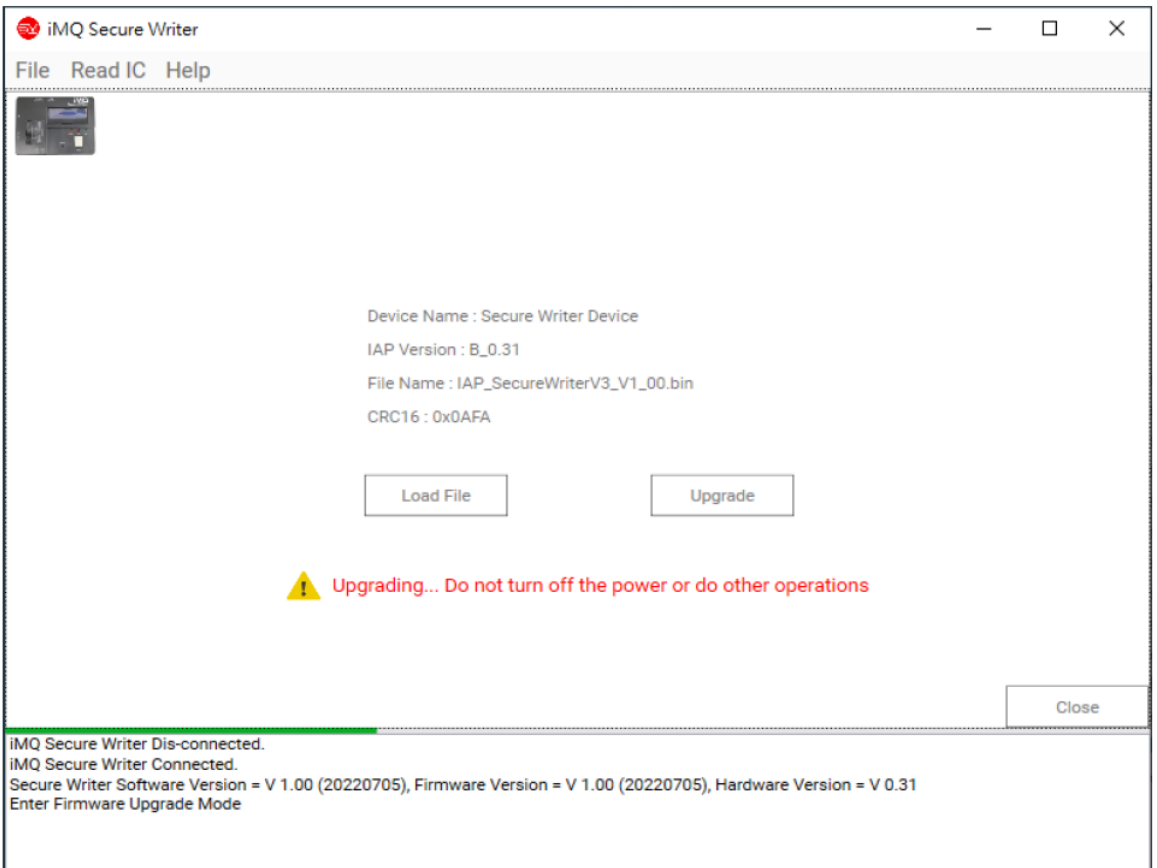

**Page: 15 / 32**<br>本出版物内容版权为汉芝电子所有,非经汉芝电子书面同意,不得变更内容及使用,汉芝电子保留随时修改本出版物内容之权益,恕不另行通知。 购买汉芝电子产品前,请联络汉芝电子取得最新版本的相关技术文件。汉芝电子产品并非设计应用于直接或间接地导致生命损害、死亡、人身伤害 之相关领域,汉芝电子在此排除任何使用于上述领域所产生之损害赔偿责任。

### <span id="page-15-0"></span>5.3 Software Uninstall

In the installation directory, you can find the removal program "unins000.exe", and execute it directly to remove the Secure Writer software.

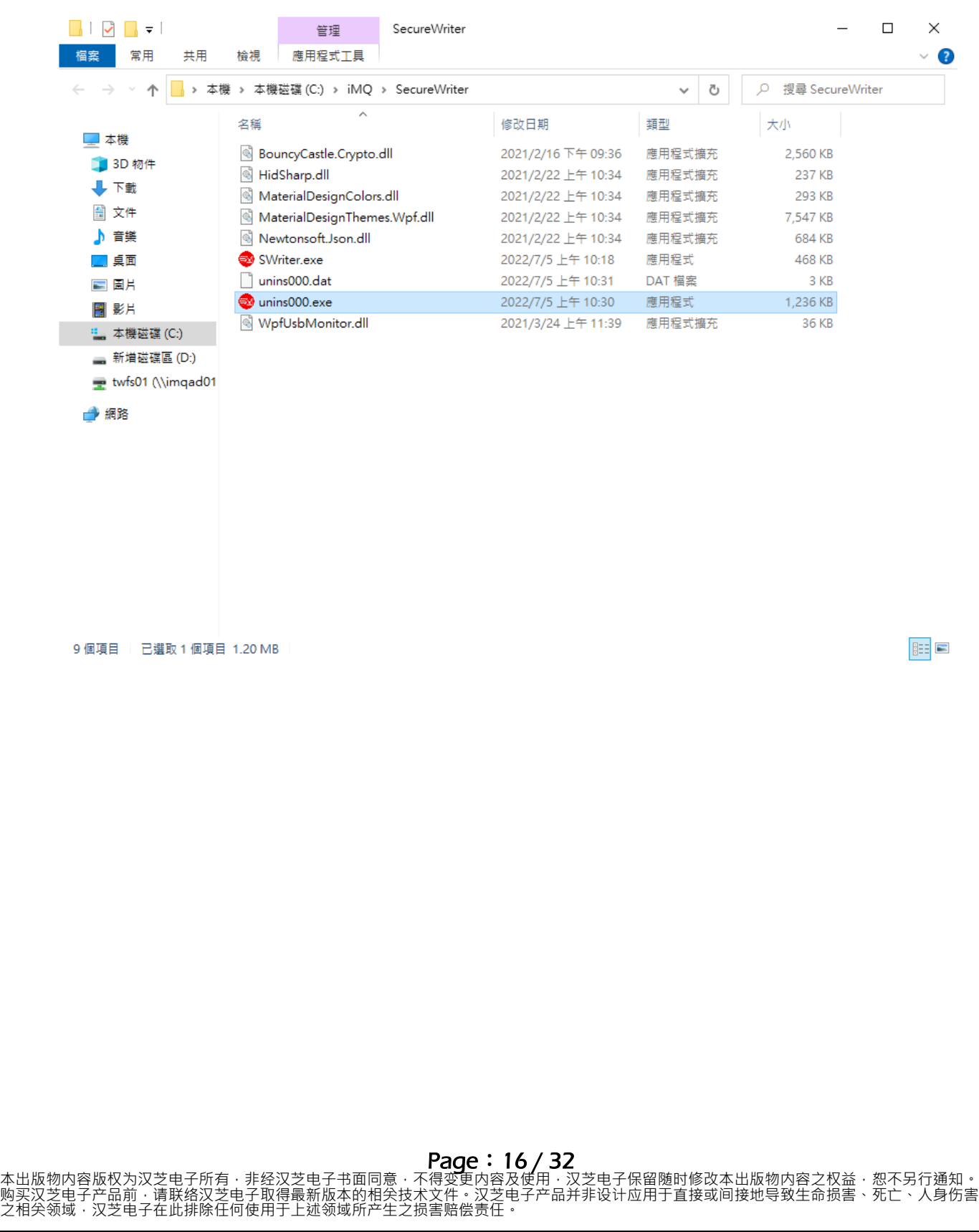

No.: TDUM01- TW003-EN Name: Secure Writer User Manual Version: V1.2

### <span id="page-16-0"></span>6. Function Description

### <span id="page-16-1"></span>6.1 User Interface description

The software operation interface divided into the following parts:

- (1) Main operation area: Main screen presentation, related settings, and functional operations.
- (2) Toolbar menu: Provide File, Read IC, Help menu
- (3) Log window: All related logs of the operation message will be display here.
- (4) Writer connection icon: When the software detect the Secure Writer connected, this icon will be display.
- (5) Progress bar: When executing some time- consuming actions, the progress bar will display the progress of the action.
- (6) Page marking and switch: The middle dot marks the current page position, the left arrow can switch back to the previous page, and the right arrow can switch to the next page.

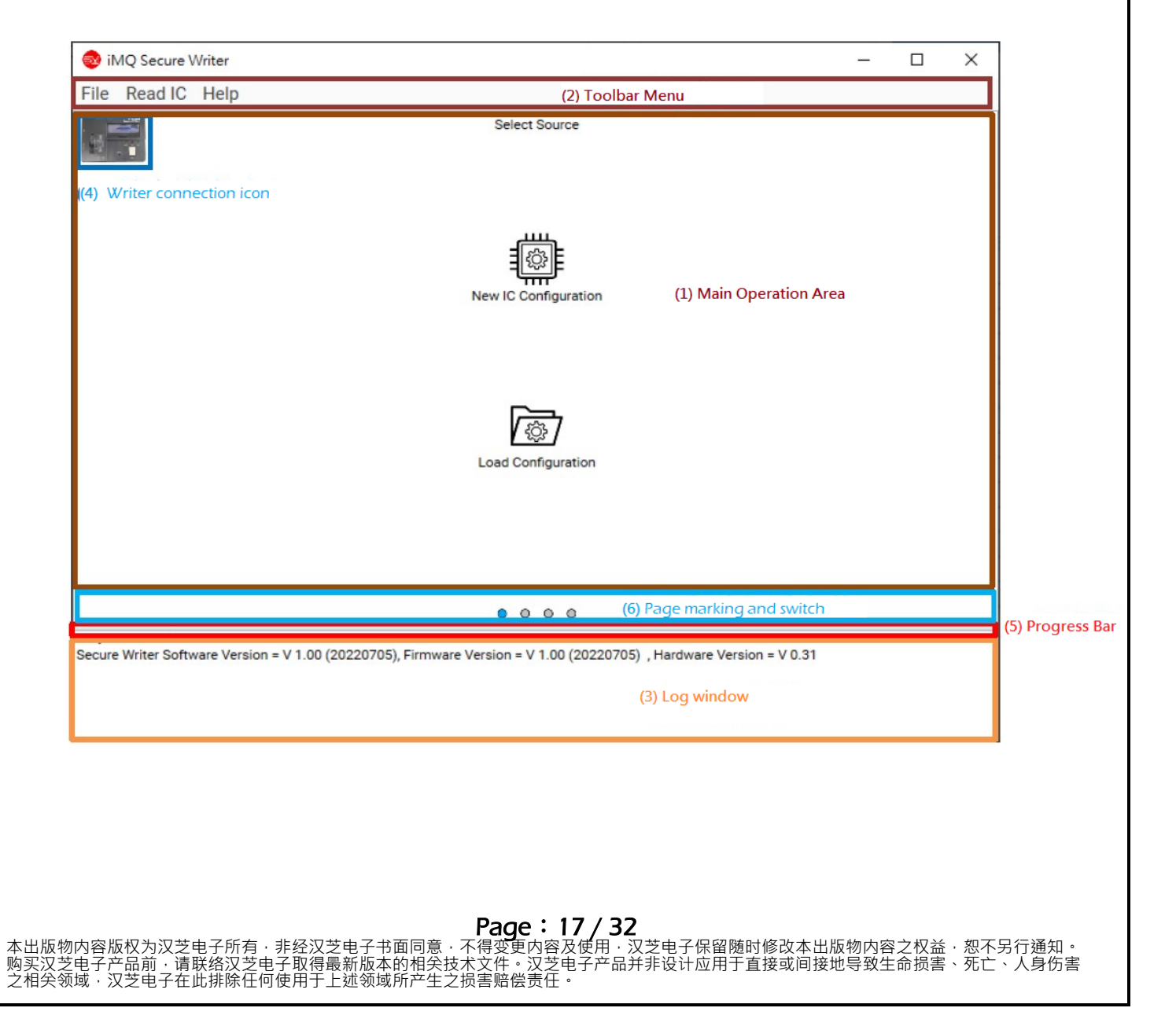

## <span id="page-17-0"></span>6.2 IC configuration and programming function

In order to make the programming process more conveniently and completely, 4 guiding pages are used for user. After the user completing the settings of each page sequentially, you can switch to the next page for series of settings, and finally going to the Programming page. It means that the setting is completed, and you can directly perform programming or other actions.

Page 1– Select Source: Select the source of IC configuration

Page 2- IC Configuration: select the IC to be programmed and set the configuration of the IC

Page 3– Writer Option: Select the settings for Secure Writer burning

Page 4– Programming: perform programming or other actions

The functions and options of each page, we describe in detail below:

**Page:18 / 32**<br>本出版物内容版权为汉芝电子所有,非经汉芝电子书面同意,不得变更内容及使用,汉芝电子保留随时修改本出版物内容之权益,恕不另行通知。 购买汉芝电子产品前,请联络汉芝电子取得最新版本的相关技术文件。汉芝电子产品并非设计应用于直接或间接地导致生命损害、死亡、人身伤害 之相关领域,汉芝电子在此排除任何使用于上述领域所产生之损害赔偿责任。

汉芝电子股份有限公司 iMQ Technology Inc. No.: TDUM01- TW003-EN Name: Secure Writer User Manual Version: V1.2

# <span id="page-18-0"></span>6.2.1 Select Source Page

### Select source for IC configuration

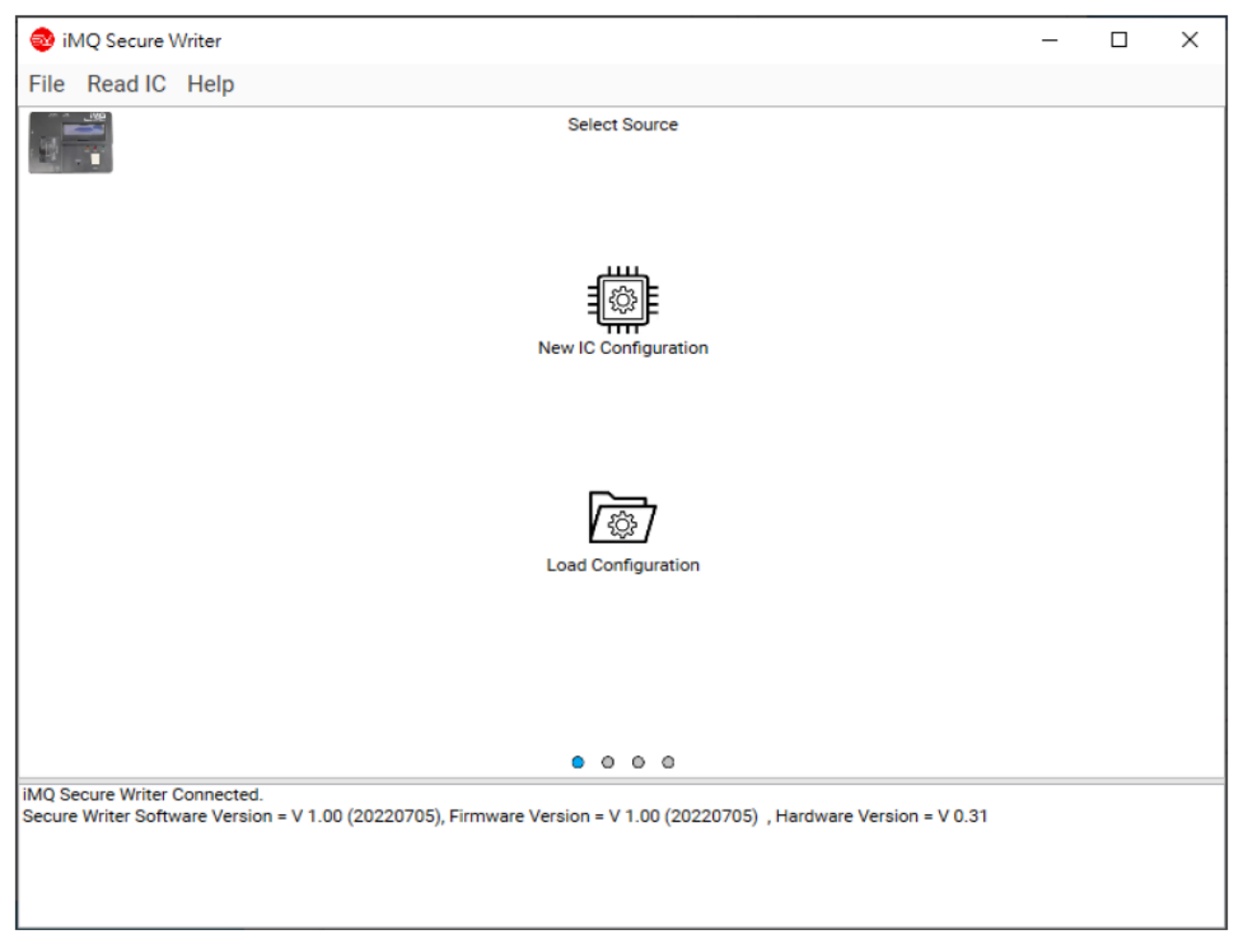

New IC Configuration:

The function is the same as File/New to create a new IC configuration, and jump to the IC Configuration page for series of settings ( refer to 6.2.2 IC Configuration, 6.2.3 Writer Option, 6.2.4 Programming for details).

### Load Configuration:

The function is the same as File/Load File. It can load the IC configuration file that has been set and saved with New IC Configuration, so that you can use the verified setting items; or you can jump to IC according to the difference in the loaded file content. On the Configuration page or Programming page, make minor modifications later, and then Programming IC (refer to 6.3 File function for details).

**Page: 19 / 32**<br>本出版物内容版权为汉芝电子所有,非经汉芝电子书面同意,不得变更内容及使用,汉芝电子保留随时修改本出版物内容之权益,恕不另行通知。 购买汉芝电子产品前,请联络汉芝电子取得最新版本的相关技术文件。汉芝电子产品并非设计应用于直接或间接地导致生命损害、死亡、人身伤害 之相关领域,汉芝电子在此排除任何使用于上述领域所产生之损害赔偿责任。

# <span id="page-19-0"></span>6.2.2 IC Configuration Page

(1) Secure ASIC (SQ7101/SQ7103/SQ7131):

- **Load User Data** $(*)$ : Load the User Data File to be programmed.
- Lock Configuration: If checking this item, the action of Lock Configuration will execute during programming.
- Lock Key Memory: If checking this item, the action of Lock Key Memory will execute during programming.
- Lock Small Zone: If checking this item, the action of Lock Small Zone will execute during programming.

\*:The User Data File for SQ710x/SQ713x is generated by the Tool/Program Device page from iMQ Secure Starter-Kit program.

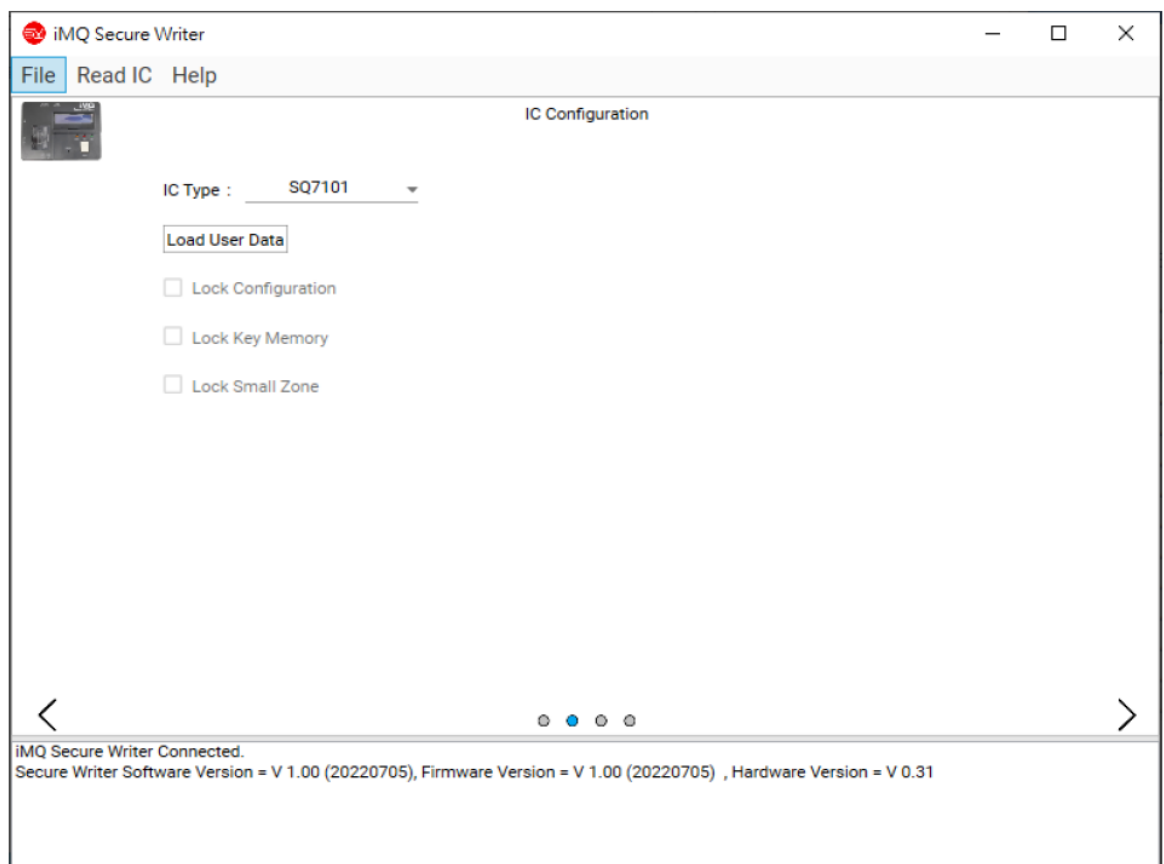

(2) SQ general-purpose MCU (SQ7613/SQ7615/SQ7617/SQ7653):

- Load FW File: Load the FW File to program. (\*1)
- Load User Data: Load the User Data File to be programmed.(\*2)
- OCD Permanent Disable: If checking this option, the OCD channel will be permanently closed after programming the IC

Page:20 / 32 本出版物内容版权为汉芝电子所有,非经汉芝电子书面同意,不得变更内容及使用,汉芝电子保留随时修改本出版物内容之权益,恕不另行通知。 购买汉芝电子产品前,请联络汉芝电子取得最新版本的相关技术文件。汉芝电子产品并非设计应用于直接或间接地导致生命损害、死亡、人身伤害 之相关领域,汉芝电子在此排除任何使用于上述领域所产生之损害赔偿责任。

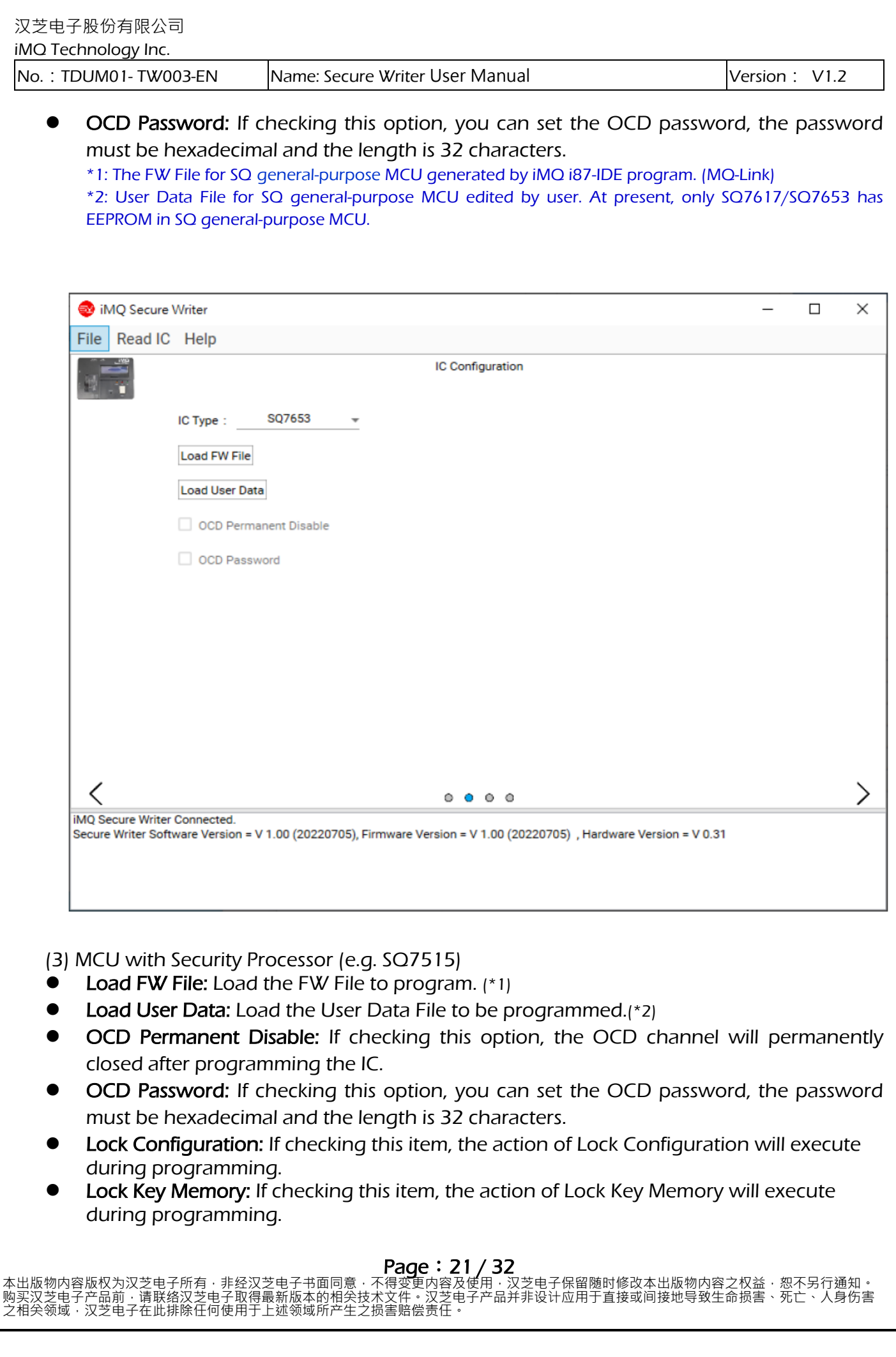

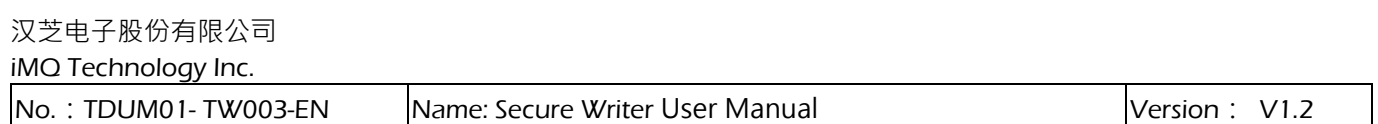

 Lock Small Zone: If checking this item, the action of Lock Small Zone will execute during programming.

### \*1: The FW File for MCU with Security Processor generated by iMQ i87-IDE program. (MQ-Link)

\*2: User Data File for MCU with Security Processor edited by user. (Refer to SQ7515 specifications to develop hardware related settings).

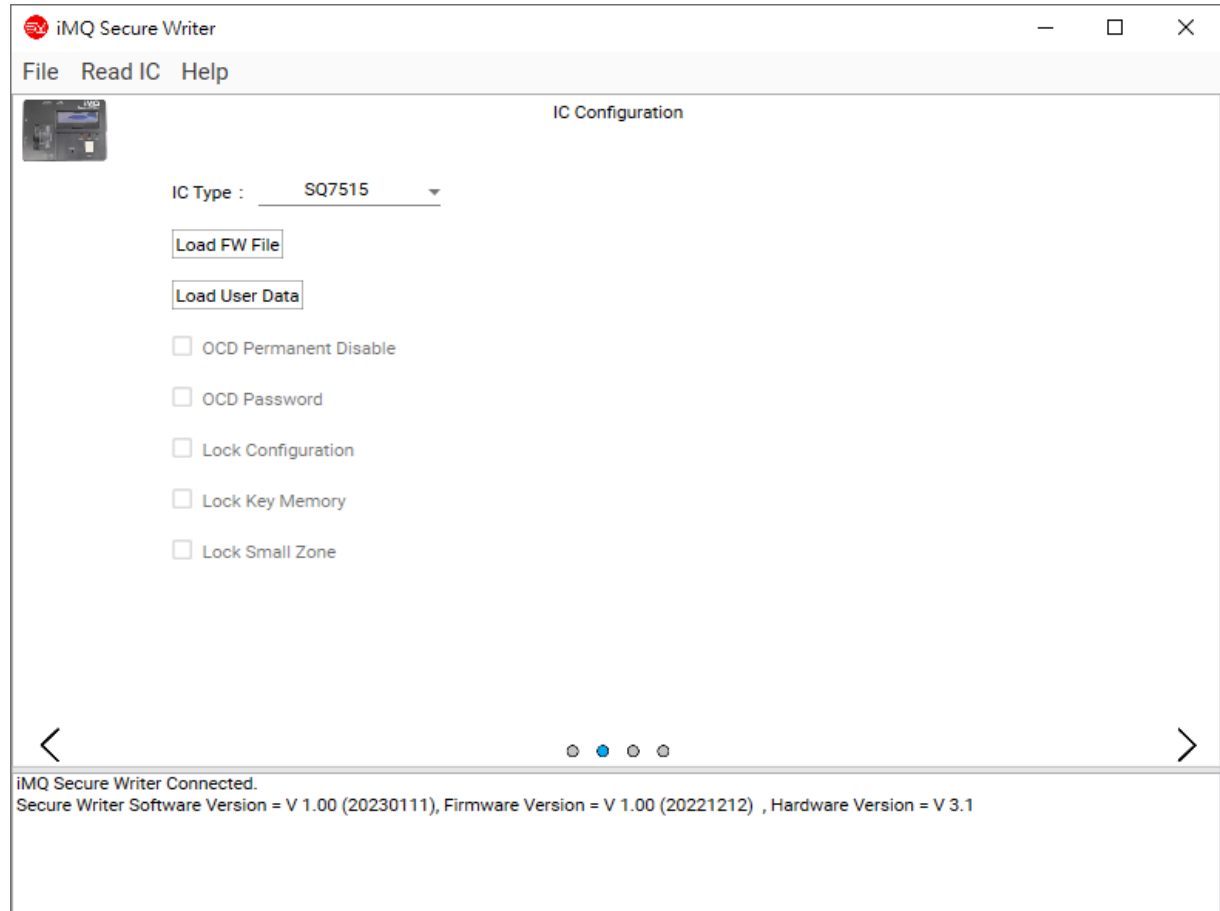

age: 22 / 32<br>本出版物内容版权为汉芝电子所有,非经汉芝电子书面同意,不得变更内容及使用,汉芝电子保留随时修改本出版物内容之权益,恕不另行通知。 购买汉芝电子产品前,请联络汉芝电子取得最新版本的相关技术文件。汉芝电子产品并非设计应用于直接或间接地导致生命损害、死亡、人身伤害 之相关领域,汉芝电子在此排除任何使用于上述领域所产生之损害赔偿责任。

汉芝电子股份有限公司 iMQ Technology Inc. No.: TDUM01- TW003-EN Name: Secure Writer User Manual Version: V1.2

# <span id="page-22-0"></span>6.2.3 Writer Option Page

### Select writer operation settings

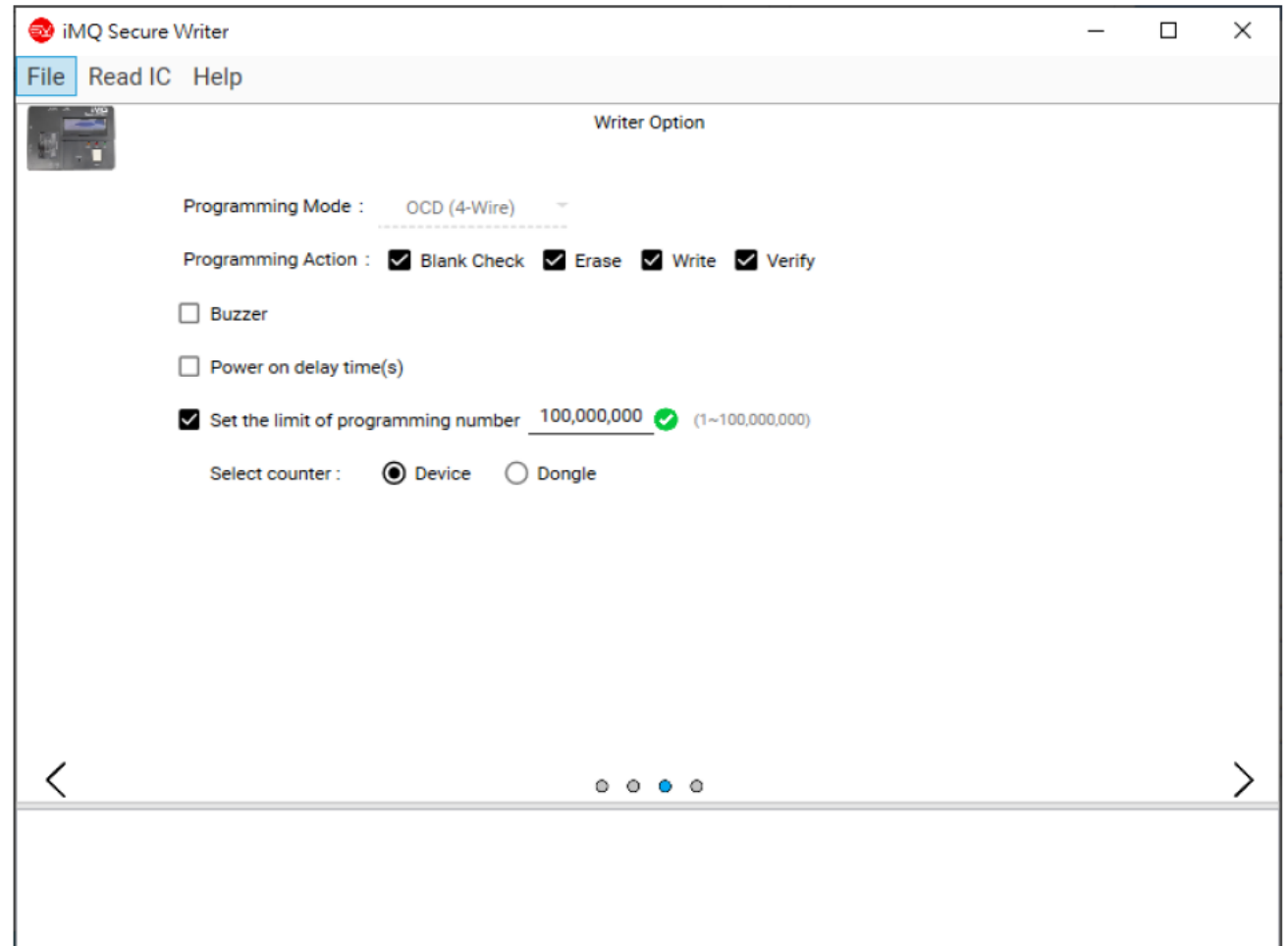

- Programming Mode: The option is only available when programming the MCU. Select the mode for programming (currently only Support OCD-4Wire).
- Programming Action: The option is only available when programming the MCU. Selected actions will be performed during programming process (the description of actions are described in the Programming page below).
- Buzzer: If checking the option, the Buzzer will make a sound after some actions in Secure Writer.
- Power on delay time(s): Set the time in seconds for Secure Writer to delay programming, and the range is  $0.01 \sim 10.00$  Sec.
- Set the limit of programming number: If checked, you can set the number of programming ICs. The range can be set from 1 to 100,000,000, and you can choose to use Device or Dongle to control the numbers; if you don't check it, there is no operation quantity limit.

age: 23 / 32<br>本出版物内容版权为汉芝电子所有,非经汉芝电子书面同意,不得变更内容及使用,汉芝电子保留随时修改本出版物内容之权益,恕不另行通知。 购买汉芝电子产品前,请联络汉芝电子取得最新版本的相关技术文件。汉芝电子产品并非设计应用于直接或间接地导致生命损害、死亡、人身伤害 之相关领域,汉芝电子在此排除任何使用于上述领域所产生之损害赔偿责任。

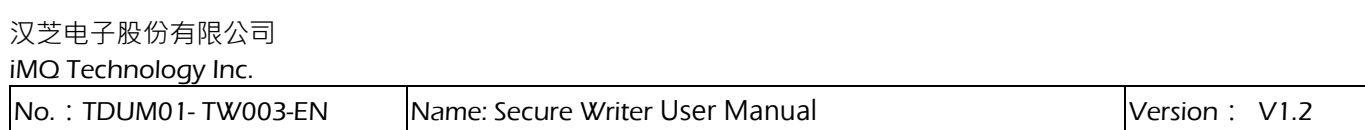

Note: The Dongle option of Select Counter is not supported now, it is reserved for future development.

# <span id="page-23-0"></span>6.2.4 Programming Page

Arriving at this page indicates that the IC configuration and Writer settings have completed, and other actions such as download or programming can perform.

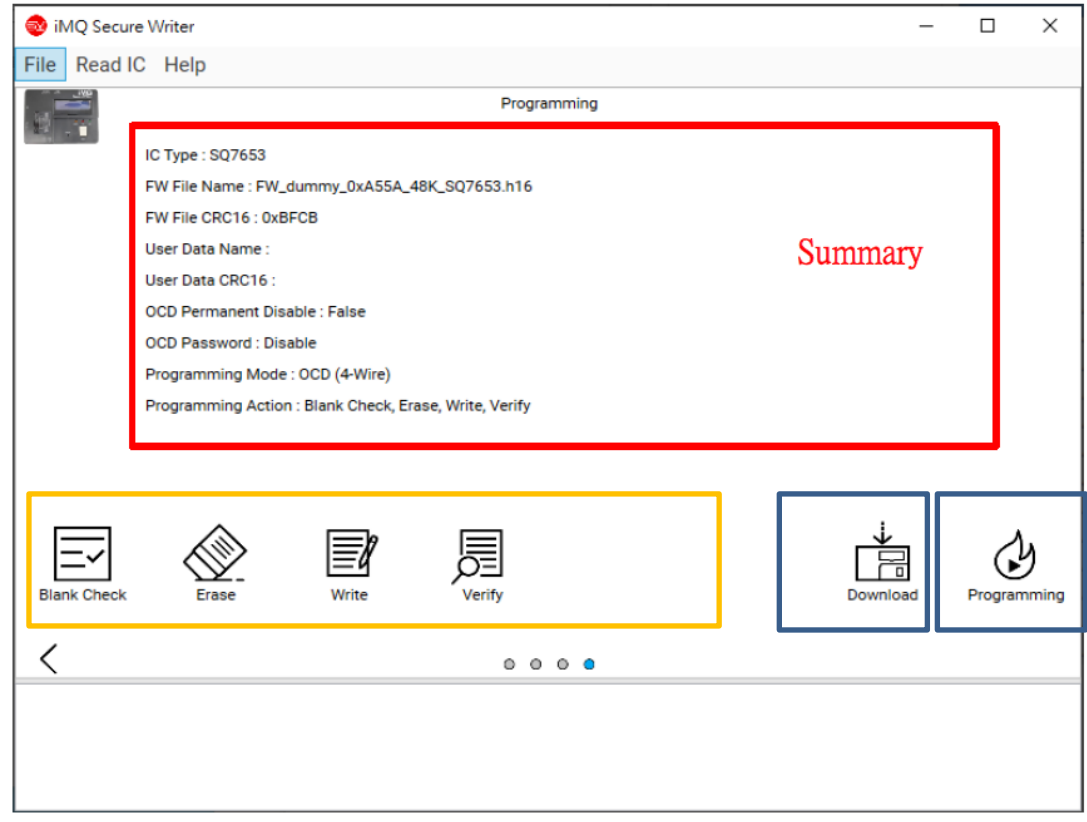

- Summary: The area display summary of the current IC programming configuration and Writer settings.
- Download: The button is to transfer the IC configurations and Writer settings to the Secure Writer machine.
- Programming: This button is to execute the programming actions. It will execute the programming steps according to the options "Erase", "Blank Check", "Write" and "Verify" checked on the Writer Option page. To execute this action, you need to execute Download before.
- Action: (These buttons can only use in MCU operation. The action will be executed separately, and Download must be done before performing these actions)
	- Blank Check: Check MCU Flash are blank (all are 0xFF) or not.
	- Erase: Erase data stored in MCU Flash

- Write: This is to write the current IC configuration into the MCU (this action will fail when the Flash is not blank, we recommended to use "Blank Check" to check or "Erase" to clear the space)

age: 24 / 32<br>本出版物内容版权为汉芝电子所有,非经汉芝电子书面同意,不得变更内容及使用,汉芝电子保留随时修改本出版物内容之权益,恕不另行通知。 购买汉芝电子产品前,请联络汉芝电子取得最新版本的相关技术文件。汉芝电子产品并非设计应用于直接或间接地导致生命损害、死亡、人身伤害 之相关领域,汉芝电子在此排除任何使用于上述领域所产生之损害赔偿责任。

- Verify: This is to verify whether the content of the IC is consistent with the data of the Secure Writer machine after writing to IC.

# <span id="page-24-0"></span>6.3 File Menu

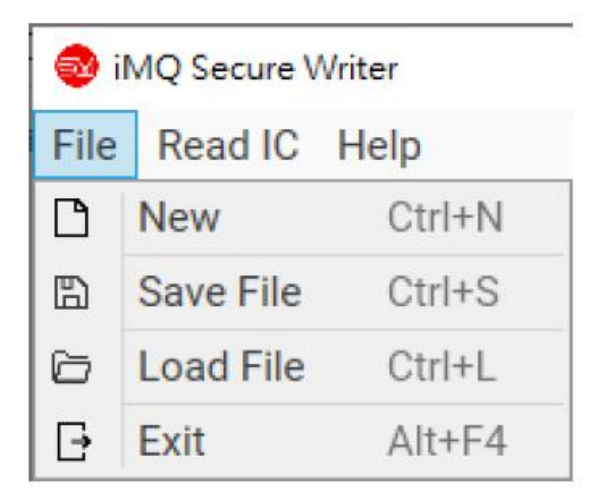

- New: Create a new IC configuration, and jump to IC Configuration page, the function is the same as the New IC Configuration described in 6.2.1
- Save File: Use encryption to save current IC configurations and programming settings. If you have followed the steps 6.2.2~6.2.4, you can only use this function on the Programming page. Click and jump to the Save File Options screen for more detailed information:
	- $\triangleright$  Save Content:
		- Save All: All data will save.
		- $\checkmark$  Save Configuration: Save configuration setting. (without FW data and User Data File)
	- > Permission:
		- $\checkmark$  Read/Write: Files saved with this permission can edit after user loads.
		- $\checkmark$  Read only: Files saved with this permission cannot be edited after the user loads.
	- $\triangleright$  Save Mode:
		- $\checkmark$  Normal mode: Use only basic encryption protection when saving files.
		- $\checkmark$  Protect mode: When saving a file, it will authenticate the Key with the Device or Dongle, and require the user to enter a set of Pin Code for encryption protection.
	- Key Source: (This option will only be available when Protect mode is selected)

Page:25 / 32 本出版物内容版权为汉芝电子所有,非经汉芝电子书面同意,不得变更内容及使用,汉芝电子保留随时修改本出版物内容之权益,恕不另行通知。 购买汉芝电子产品前,请联络汉芝电子取得最新版本的相关技术文件。汉芝电子产品并非设计应用于直接或间接地导致生命损害、死亡、人身伤害 之相关领域,汉芝电子在此排除任何使用于上述领域所产生之损害赔偿责任。

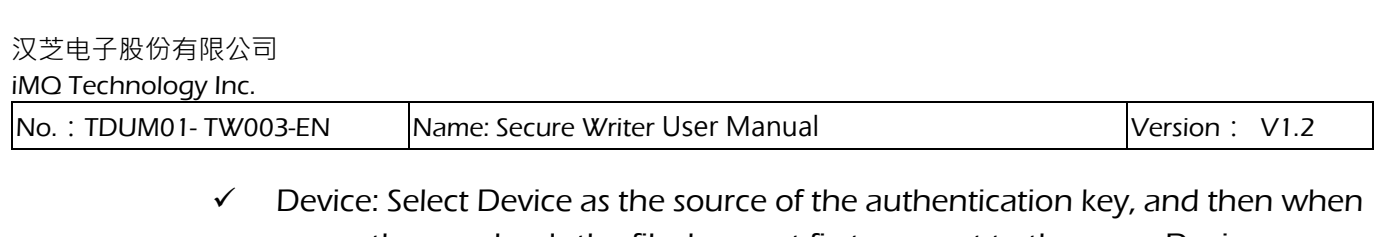

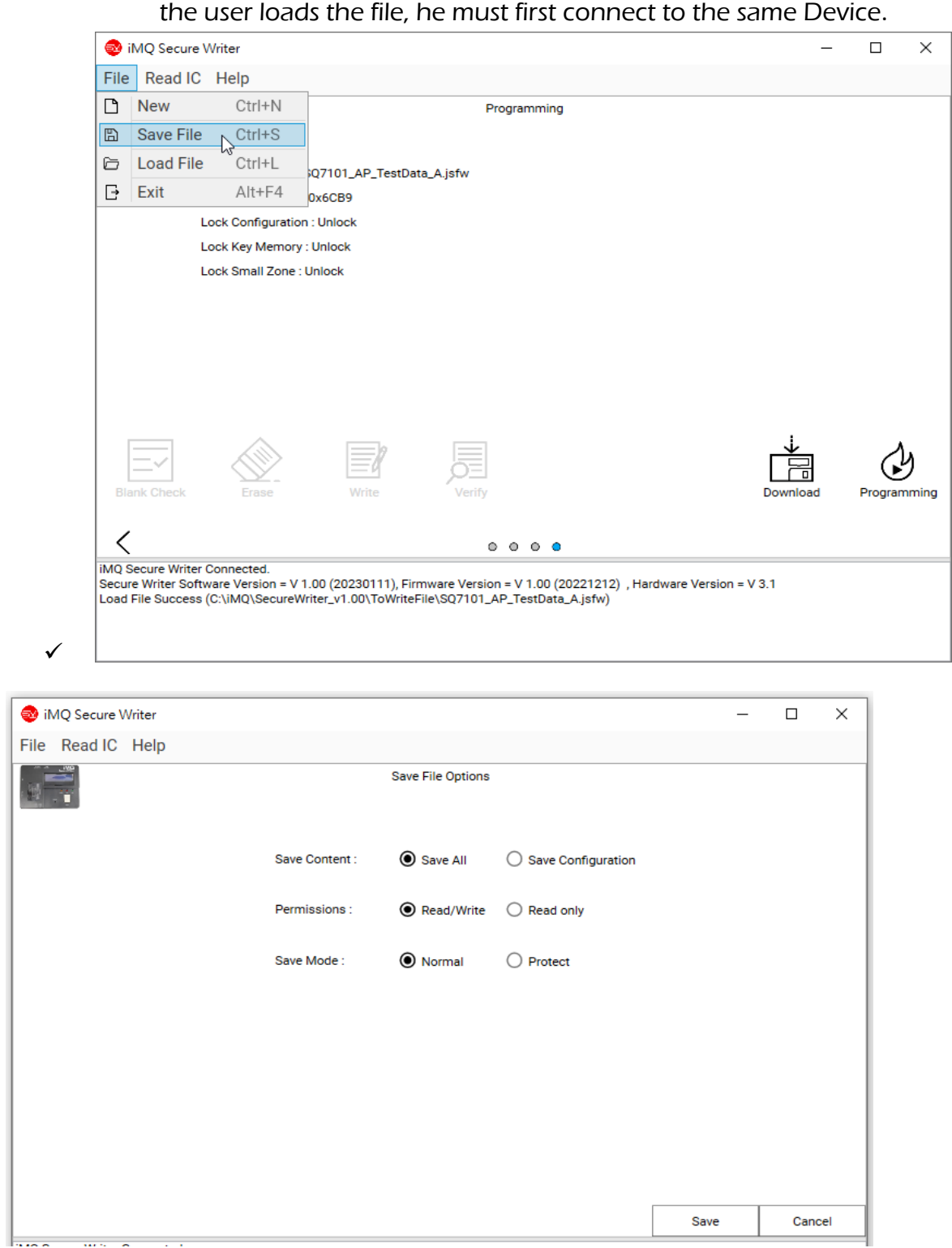

 Load File: Read IC configuration and burn configuration files. The function is the same as the Load Configuration displayed when opening the software. After reading the file,

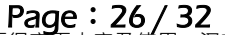

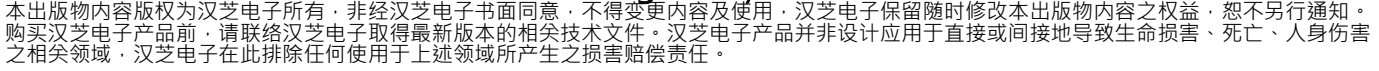

it will have different behaviors according to the settings of the file that have been saved before. Please refer to the following instructions:

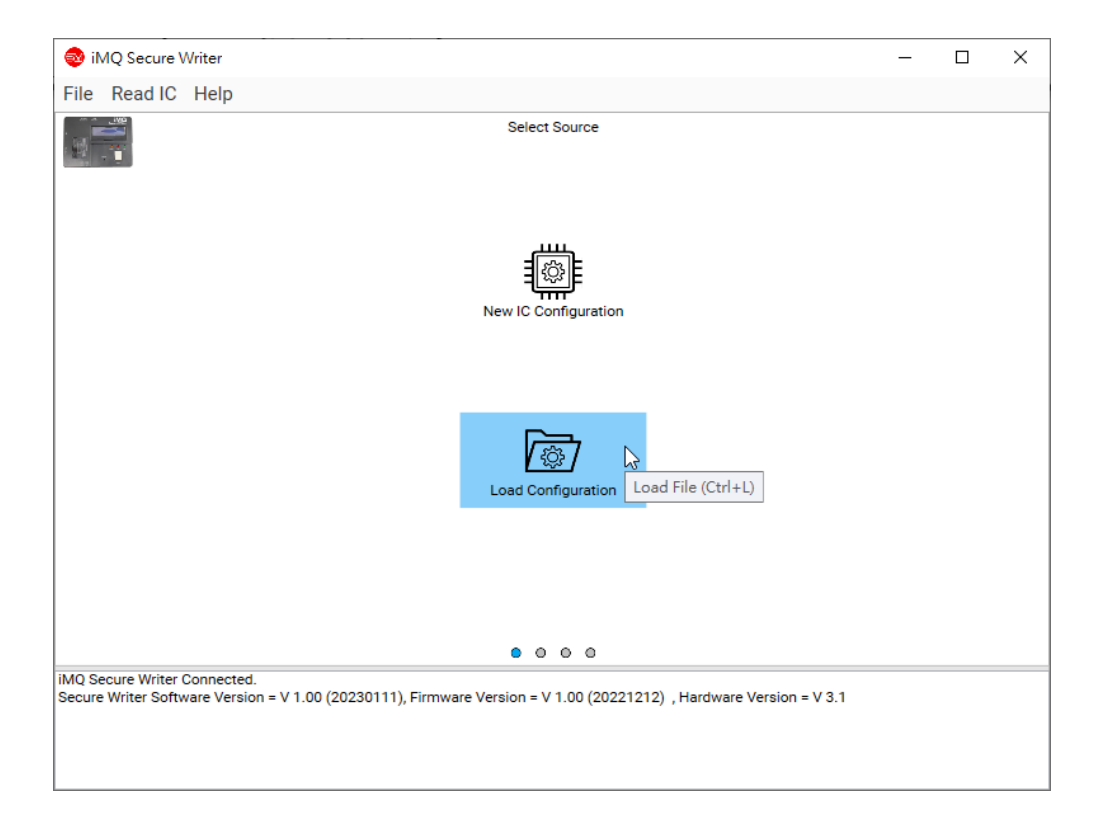

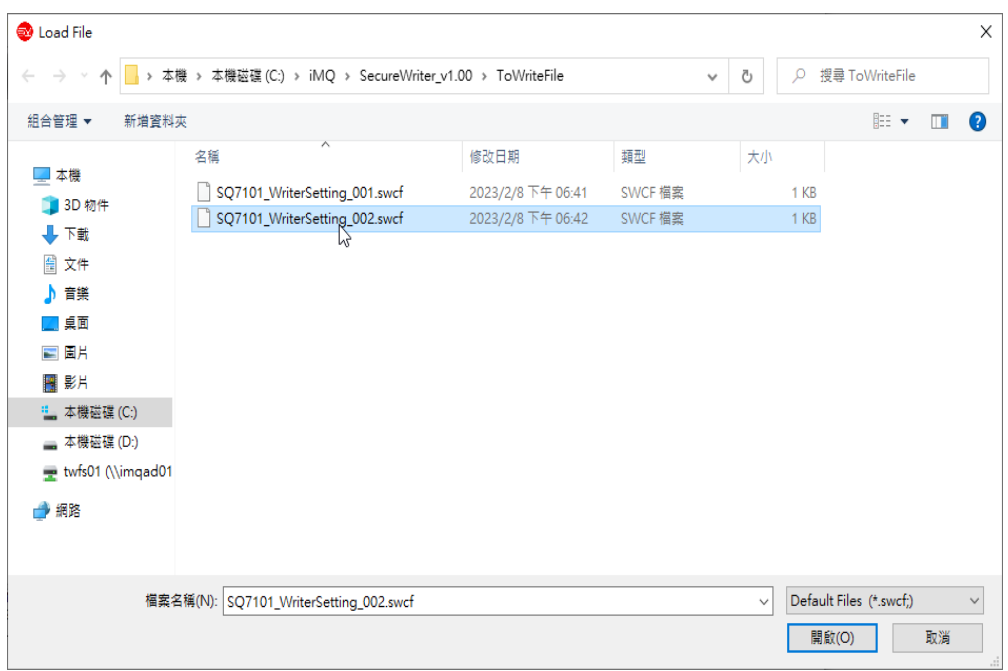

Select configuration file with the attached file name .swcf

age: 27 / 32<br>本出版物内容版权为汉芝电子所有,非经汉芝电子书面同意,不得变更内容及使用,汉芝电子保留随时修改本出版物内容之权益,恕不另行通知。 购买汉芝电子产品前,请联络汉芝电子取得最新版本的相关技术文件。汉芝电子产品并非设计应用于直接或间接地导致生命损害、死亡、人身伤害 之相关领域,汉芝电子在此排除任何使用于上述领域所产生之损害赔偿责任。

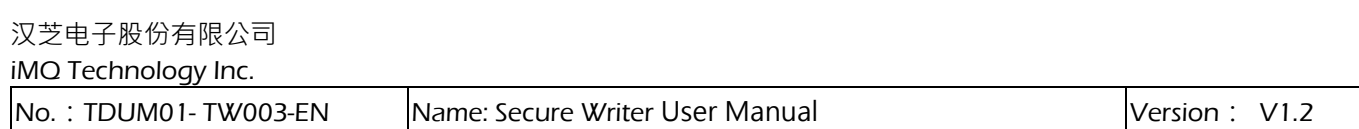

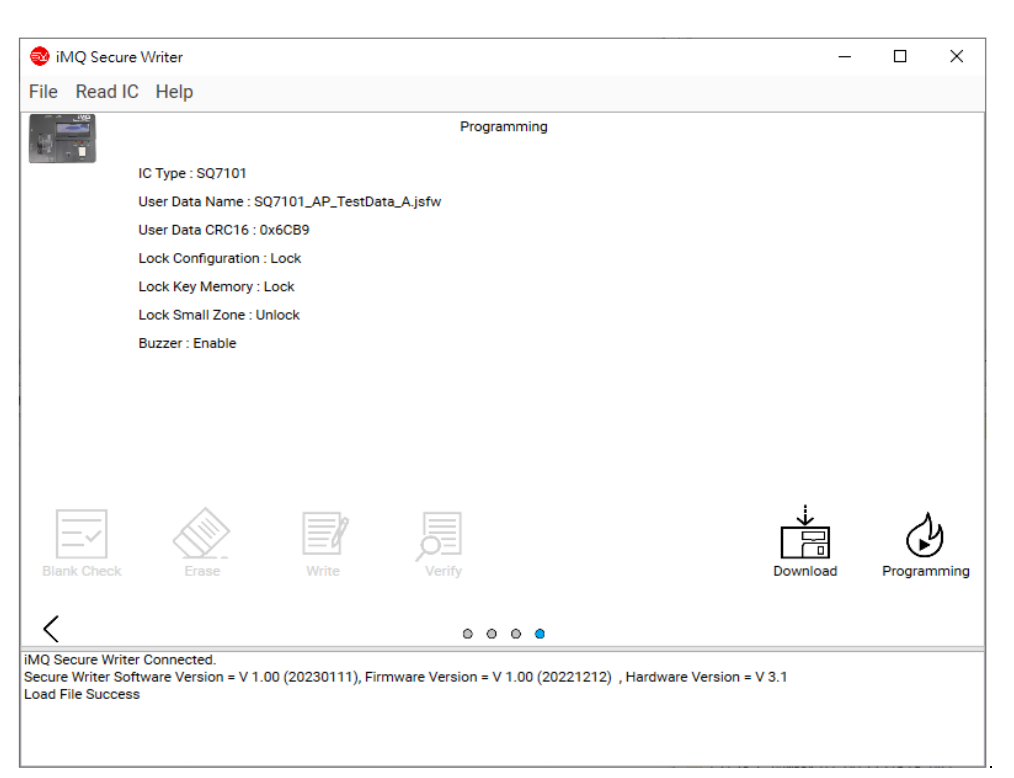

That is, you can load the programming files and options that have been set and saved before

Exit: close the program.

Page:28 / 32 本出版物内容版权为汉芝电子所有,非经汉芝电子书面同意,不得变更内容及使用,汉芝电子保留随时修改本出版物内容之权益,恕不另行通知。 购买汉芝电子产品前,请联络汉芝电子取得最新版本的相关技术文件。汉芝电子产品并非设计应用于直接或间接地导致生命损害、死亡、人身伤害 之相关领域,汉芝电子在此排除任何使用于上述领域所产生之损害赔偿责任。

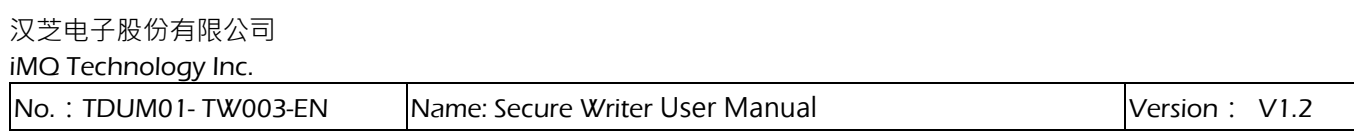

## <span id="page-28-0"></span>6.4 Read IC Menu

This function is to read the data in the MCU and display in the table for users to view. The related options are as follows:

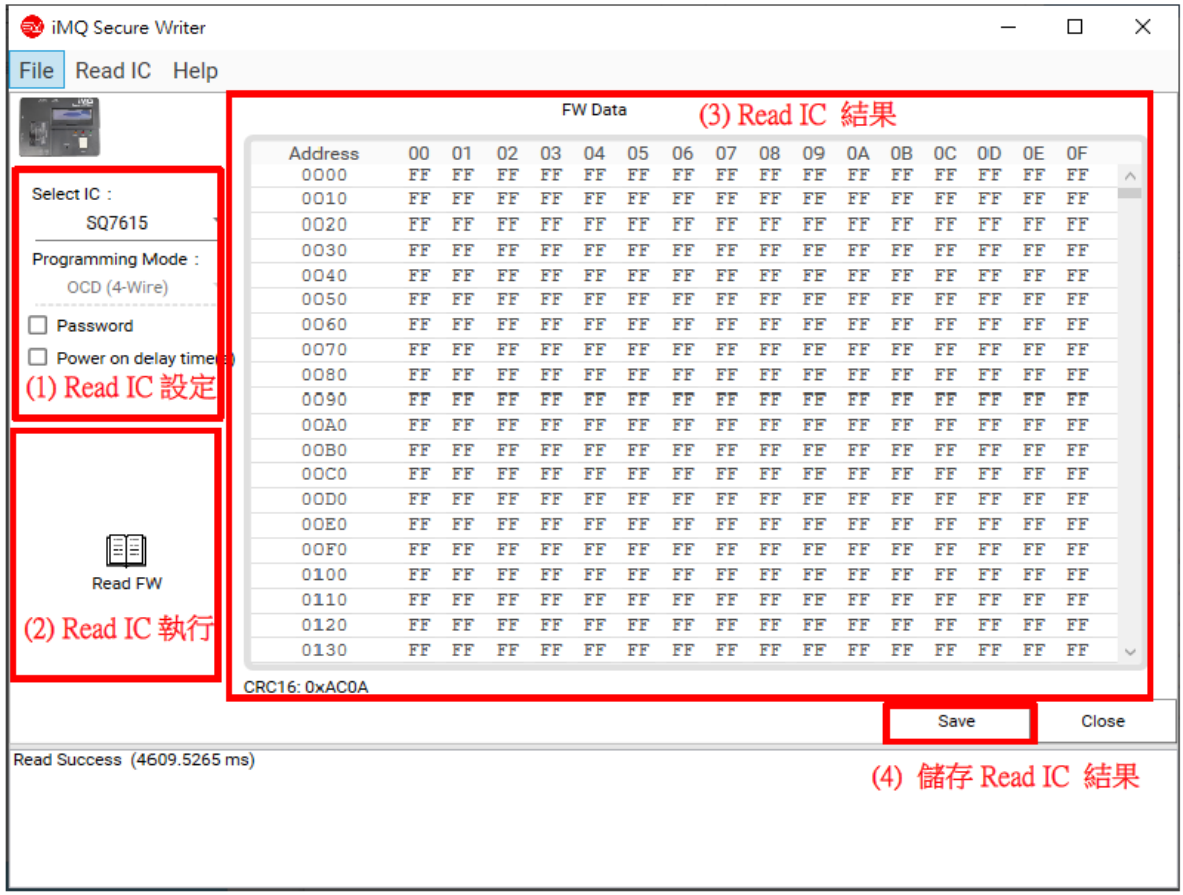

(1) Read IC Setting:

- Select IC: Select the IC to be read
- Program Mode: Select the communication mode for reading (currently only Support OCD-4Wire)
- Password: Enter the password to read the IC, the password must be hexadecimal and the length is 32 characters
- Power on delay time(s): Set the time for Secure Writer to automatically delay reading, and the setting range is  $0.01 \sim 10.00$  Sec

(2) Read IC execution:

- Read FW: Start to execute the action of Read FW
- Read User Data: Start to execute the action of Read User Data (SQ7617/SQ7653 only have EEPROM)

age: 29 / 32<br>本出版物内容版权为汉芝电子所有,非经汉芝电子书面同意,不得变更内容及使用,汉芝电子保留随时修改本出版物内容之权益,恕不另行通知。 购买汉芝电子产品前,请联络汉芝电子取得最新版本的相关技术文件。汉芝电子产品并非设计应用于直接或间接地导致生命损害、死亡、人身伤害 之相关领域,汉芝电子在此排除任何使用于上述领域所产生之损害赔偿责任。

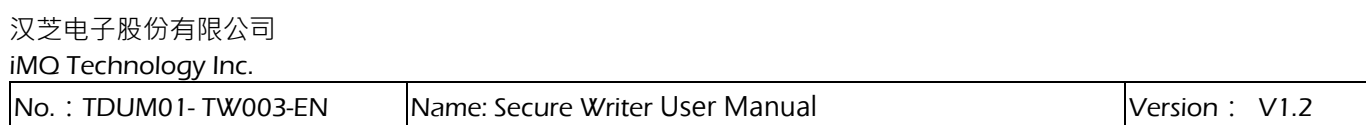

(3) Read IC result:

The result of Read IC is displayed on the table, and the CRC16 value of the result will be

calculated in the lower left corner for user confirmation

(4) Store the Read IC result:

Save the result and related information of Read IC as a file. The default file name is "IC name\_CRC16 value.txt" (this function will be displayed only after Read IC is successful). The content and format of the saved file are as following:

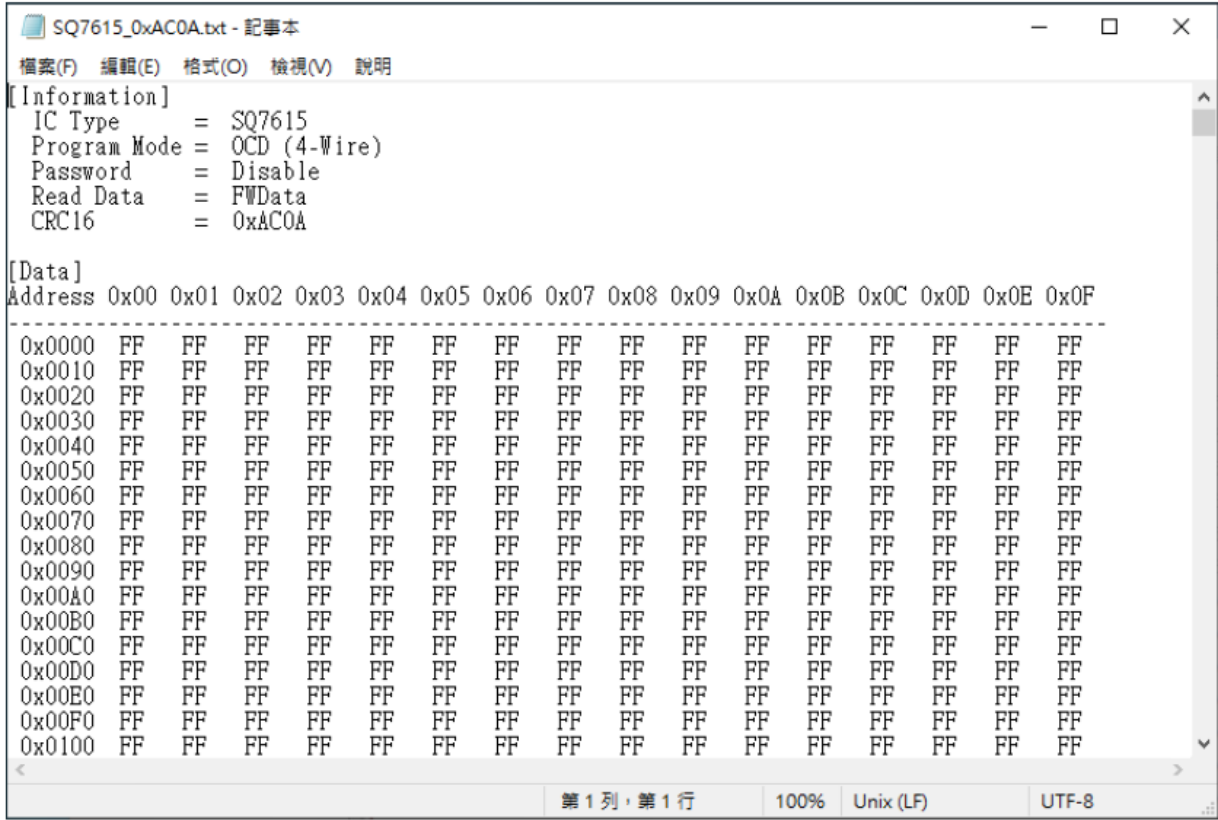

age: 30 / 32<br>本出版物内容版权为汉芝电子所有,非经汉芝电子书面同意,不得变更内容及使用,汉芝电子保留随时修改本出版物内容之权益,恕不另行通知。 购买汉芝电子产品前,请联络汉芝电子取得最新版本的相关技术文件。汉芝电子产品并非设计应用于直接或间接地导致生命损害、死亡、人身伤害 之相关领域,汉芝电子在此排除任何使用于上述领域所产生之损害赔偿责任。

### <span id="page-30-0"></span>6.5 Help Menu

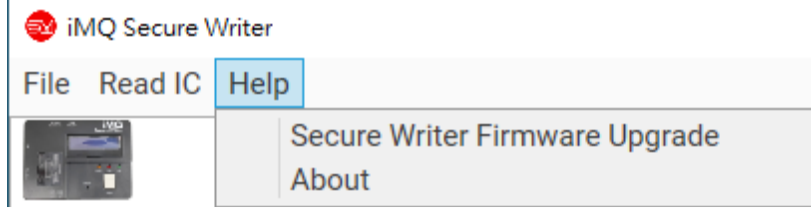

# <span id="page-30-1"></span>6.5.1 Secure Writer Firmware Upgrade

 Click Help / Secure Writer Firmware Upgrade to update the firmware of the Secure Writer machine. For details, please refer to [5.2 Software Update \(Secure Writer Firmware Upgrade\).](#page-13-1)

## <span id="page-30-2"></span>6.5.2 About

Display the current software version, firmware version, hardware version and other related information.

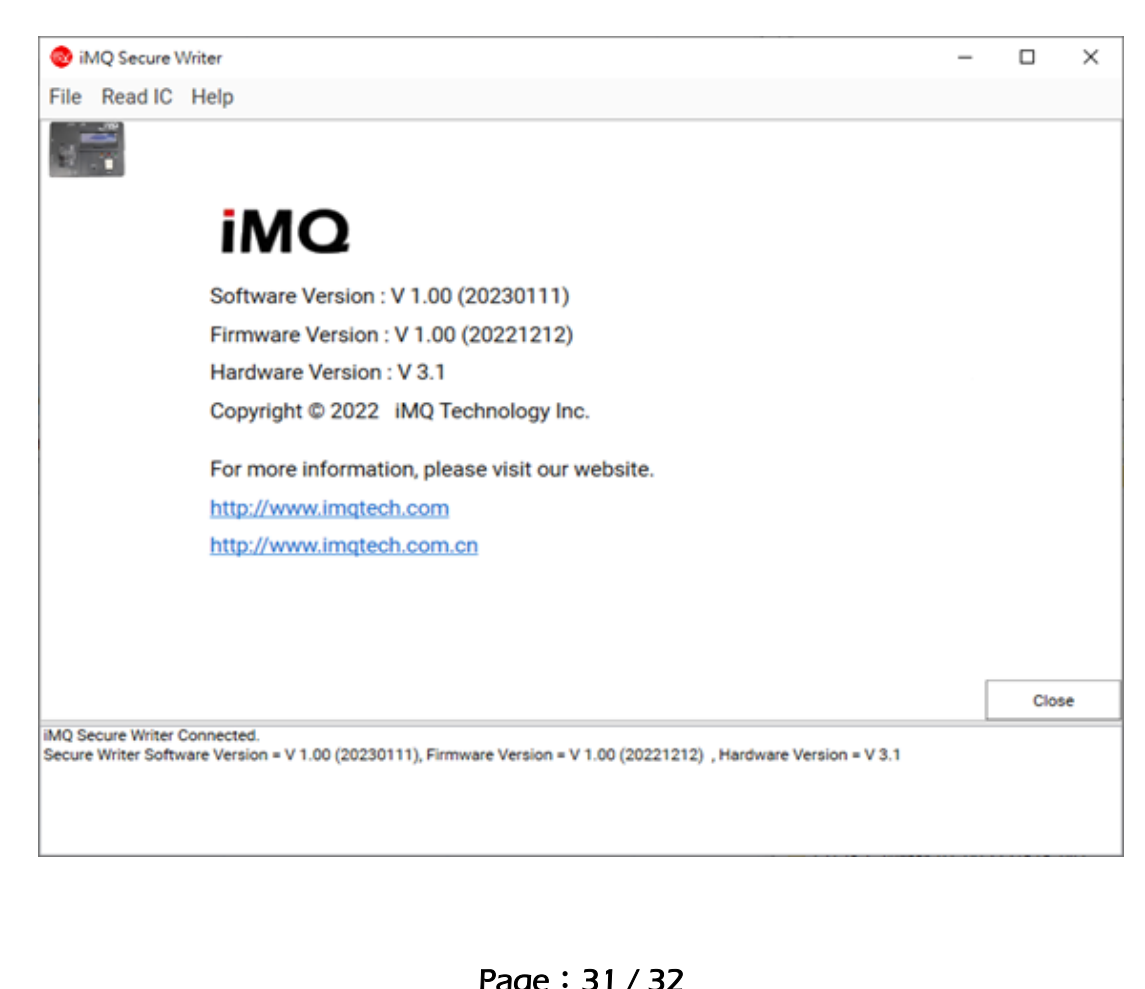

Page:31 / 32 本出版物内容版权为汉芝电子所有,非经汉芝电子书面同意,不得变更内容及使用,汉芝电子保留随时修改本出版物内容之权益,恕不另行通知。 购买汉芝电子产品前,请联络汉芝电子取得最新版本的相关技术文件。汉芝电子产品并非设计应用于直接或间接地导致生命损害、死亡、人身伤害 之相关领域,汉芝电子在此排除任何使用于上述领域所产生之损害赔偿责任。

# <span id="page-31-0"></span>Change History

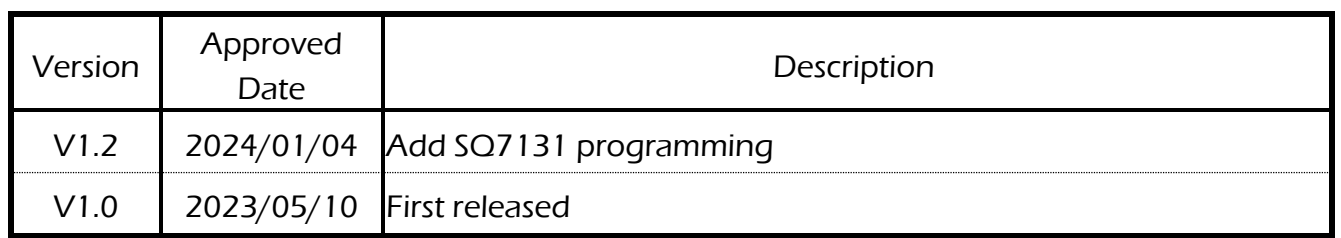

age: 32 / 32<br>本出版物内容版权为汉芝电子所有,非经汉芝电子书面同意,不得变更内容及使用,汉芝电子保留随时修改本出版物内容之权益,恕不另行通知。 购买汉芝电子产品前,请联络汉芝电子取得最新版本的相关技术文件。汉芝电子产品并非设计应用于直接或间接地导致生命损害、死亡、人身伤害 之相关领域,汉芝电子在此排除任何使用于上述领域所产生之损害赔偿责任。